# **Bedienungsanleitung**

# **Messgerät PUE 5.15 PUE 5.19**

Zur Kooperation mit DMS-Wägezellen

Bedienungsanleitung Nr: ITKU-84-02-10-13-DE

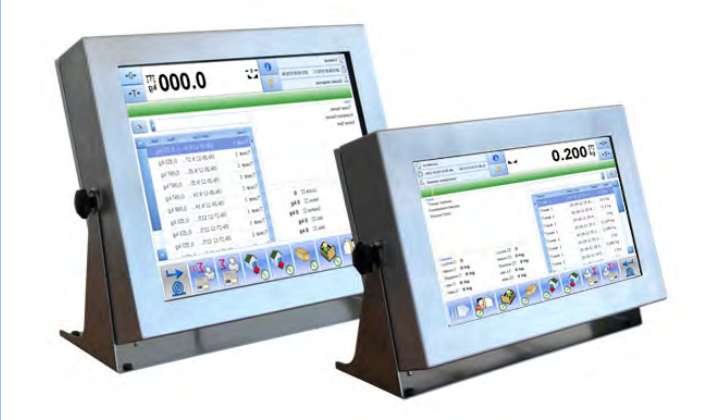

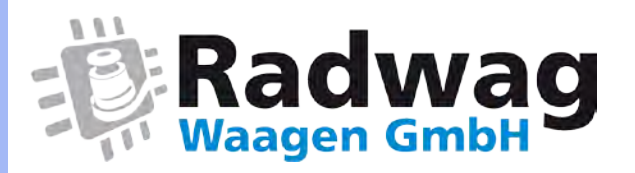

### **Webseite[:www.radwag-waagen.de](http://www.radwag-waagen.de/)**

**E-Mail: [info@radwag-waagen.de](mailto:info@radwag-waagen.de)**

### OKTOBER 2013

### **Inhaltsverzeichnis**

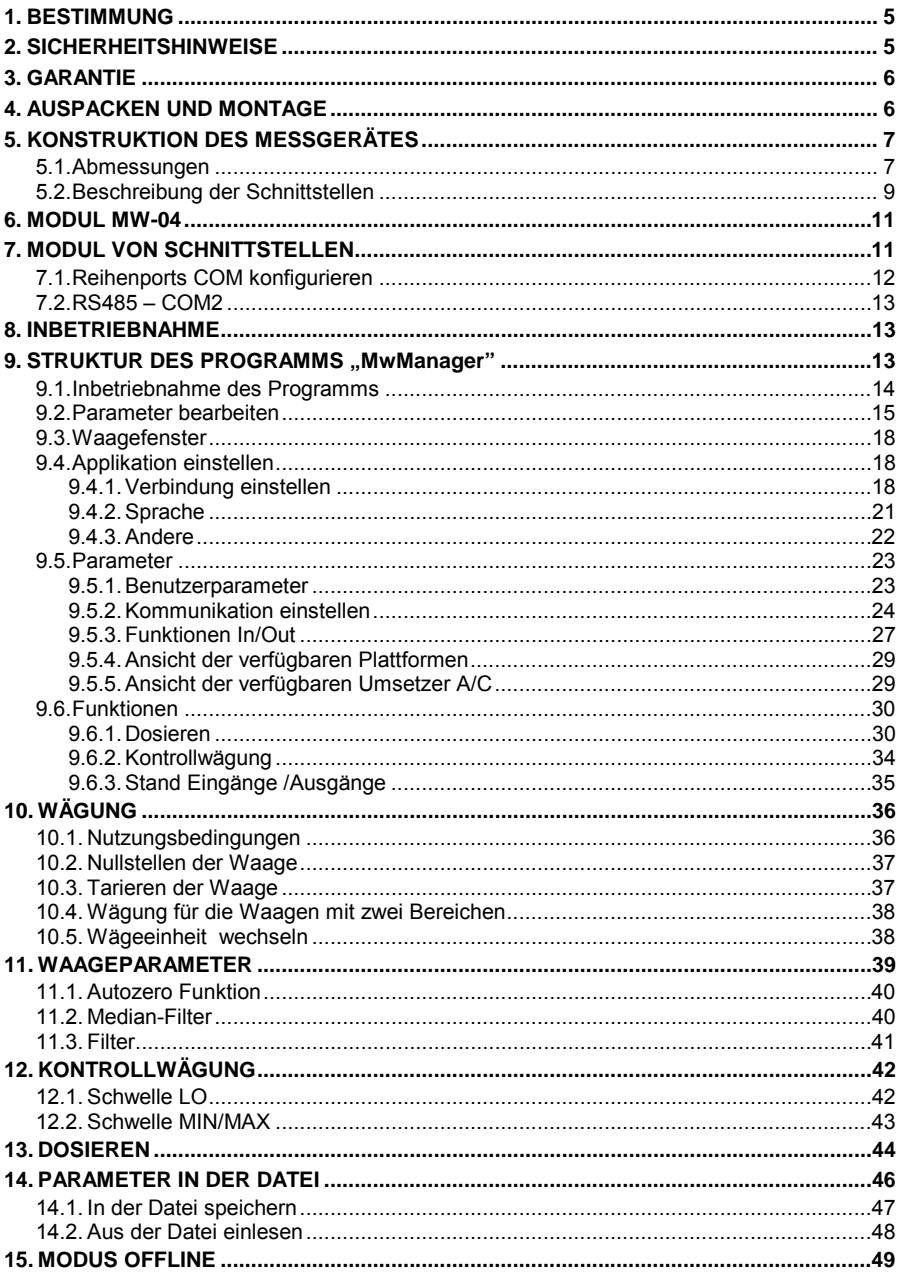

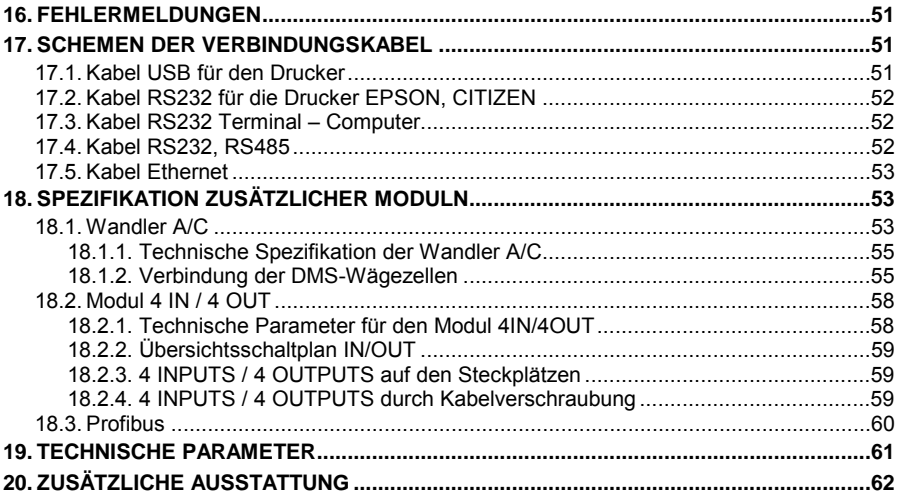

### <span id="page-4-0"></span>**1. BESTIMMUNG**

Die Terminals PUE 5.15, PUE 5.19 sind für den Bau der Waagen auf Basis der DMS-Wägezellen bestimmt. Die Terminals haben das Gehäuse aus Edelstahl. Sie finden Anwendung bei der Industrie. Die Terminals haben großformatiges Farb-Display mit Touchscreen.

Der Terminal PUE 5 ist originelle Lösung, die der Computer und der Modul in einem Gehäuse bildet. Beide Geräte sind durch internes Interface verbunden.

Die Anwendung der allgemein benutzten Betriebssysteme (Windows) lässt Software durch externe Firmen erstellen. Die Anwendung des PCs gibt große Flexibilität und die Nutzung im Netz. Der Terminal kann mit vier Plattformen (optional) kooperieren.

# <span id="page-4-1"></span>**2. SICHERHEITSHINWEISE**

- A. Vor der ersten Inbetriebnahme lesen Sie bitte genau die vorliegende Bedienungsanleitung. Das Gerät nur bestimmungsgemäß verwenden.
- B. Gewogene Lasten im zentralen Teil der Waagschale legen.
- C. Um das Gerät zu pützen oder reinigen, benutzen Sie keine Mittel, die Korosion verursachen.
- D. Waaagschale sollte Produkte mit einer Bruttomasse weniger als maximale Belastbarkeit tragen.
- E. Waagschale sollte für längere Zeit mit schweren Lasten nicht belastet werden.
- F. Beim Ausfall das Gerät vom Stromnetz sofort trennen.
- G. Altgerät nach den geltenden Rechtsvorschriften entsorgen.

# <span id="page-5-0"></span>**3. GARANTIE**

- A. RADWAG verpflichtet sich produktiv oder konstruktionstechnisch mangelhafte Elemente zu reparieren oder zu wechseln.
- B. Bestimmung von eventuellen Schäden und deren Behebung nur mit Teilnahme der Herstellervertreter und des Benutzers durchführen.
- C. RADWAG übernimmt keine Haftung für Beschädigungen und Verluste, die von unberechtigter und unrichtiger Ausführung der Produktion und der Dienstleistungen kommen.
- D. Garantie umfasst nicht:
	- mechanische Beschädigung bei falscher Nutzung, thermische und chemische Beschädigungen, Entladung in der Atmosphäre, Überspannung im Netz und andere Ereignisse,
	- Wartungstätigkeiten (Reinigung des Gerätes).
- E. Garantie erlischt bei:
	- Reparatur wurde außer autorisiertem Service durchgeführt,
	- Service hat den Eingriff durch unberechtigte Personen in mechanische oder elektronische Konstruktion festgestellt,
	- Gerät hat keine Sicherheitszeichen.
- F. Genaue Bedingungen der Garantie befinden sich in der Servicekarte.
- G. Kontakt per Telefon mit autorisiertem Service: (0-48) 384 88 00 Durchwahl 106 und 107.

# <span id="page-5-1"></span>**4. AUSPACKEN UND MONTAGE**

- A. Das Messgerät aus der originellen Verpackung vorsichtig nehmen.
- B. Nach Anschluss der Plattform ans Terminal soll das Gerät auf gleiche und stabile Oberfläche und fern von Wärmequelle aufgestellt werden,
- C. Um die Waage zu nivellieren, drehen Sie Füße der Waage. Die Luftblasen müssen sich in der zentralen Lage der Libelle befinden.

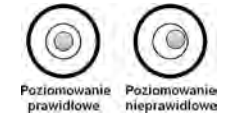

# <span id="page-6-0"></span>**5. KONSTRUKTION DES MESSGERÄTES**

### <span id="page-6-1"></span>**5.1. Abmessungen**

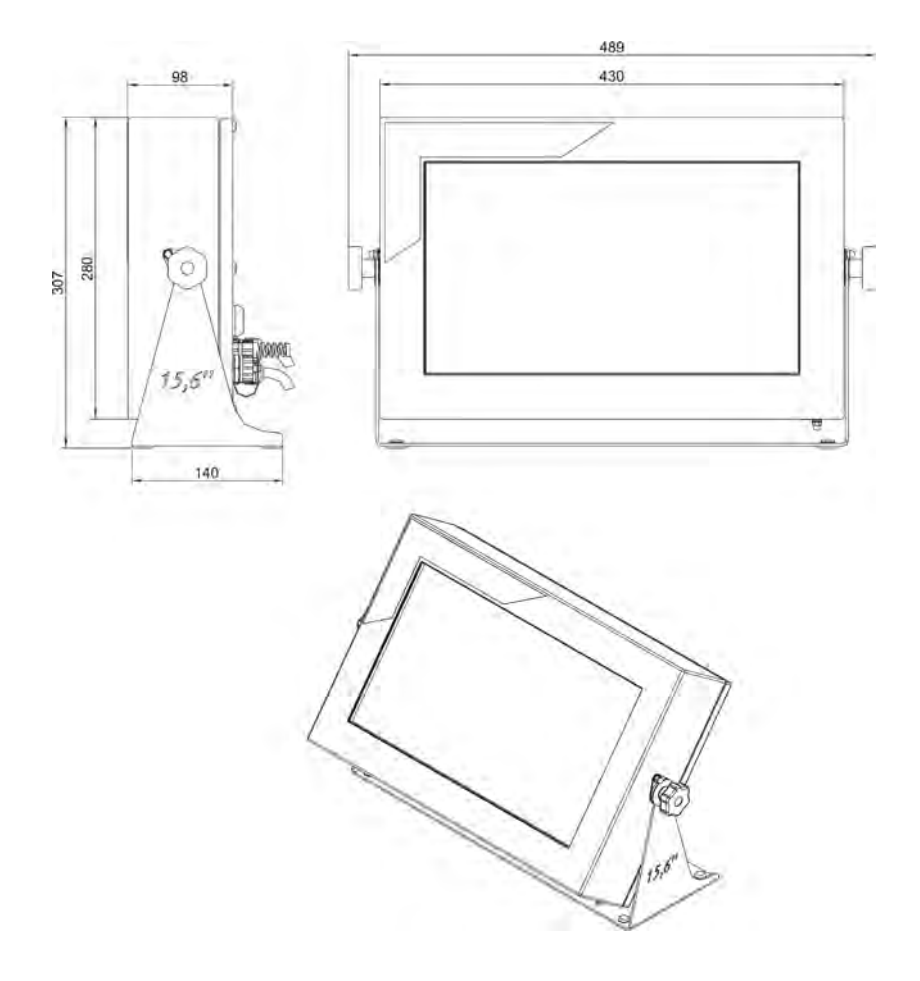

*Abb.1 Abmessungen Terminal PUE 5.15*

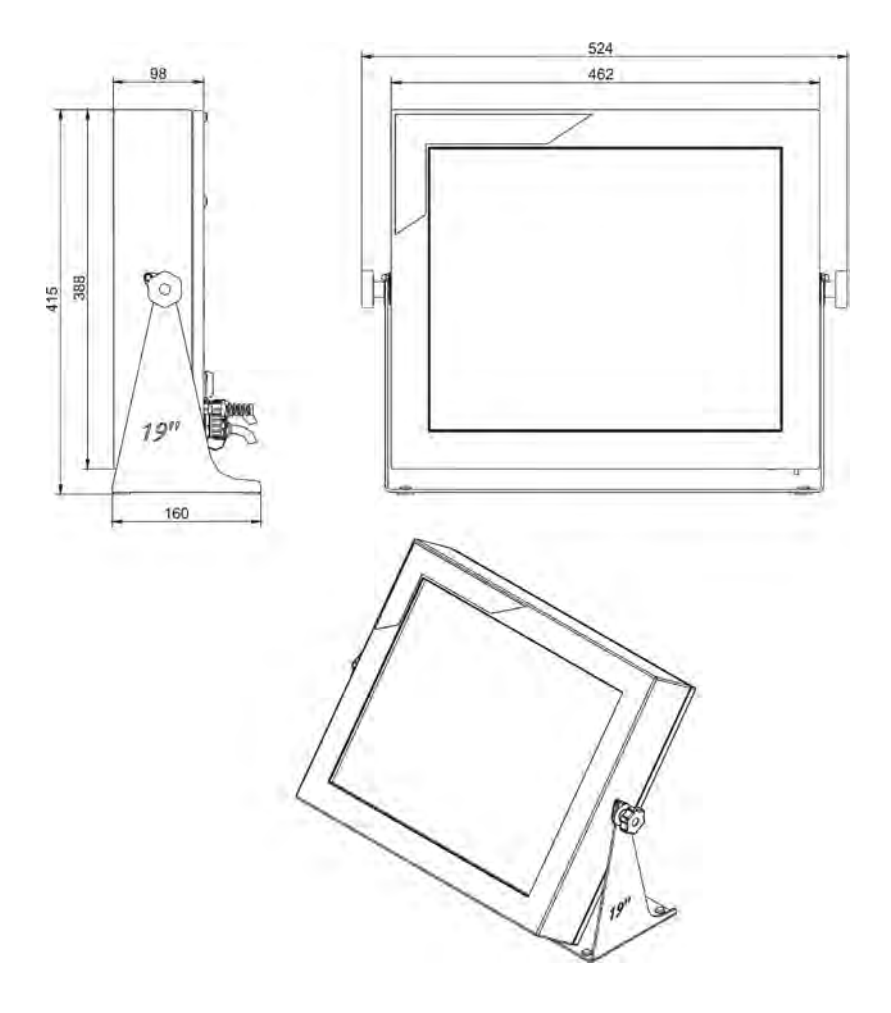

*Abb.2 Abmessungen Terminal PUE 5.19*

#### <span id="page-8-0"></span>**5.2. Beschreibung der Schnittstellen**

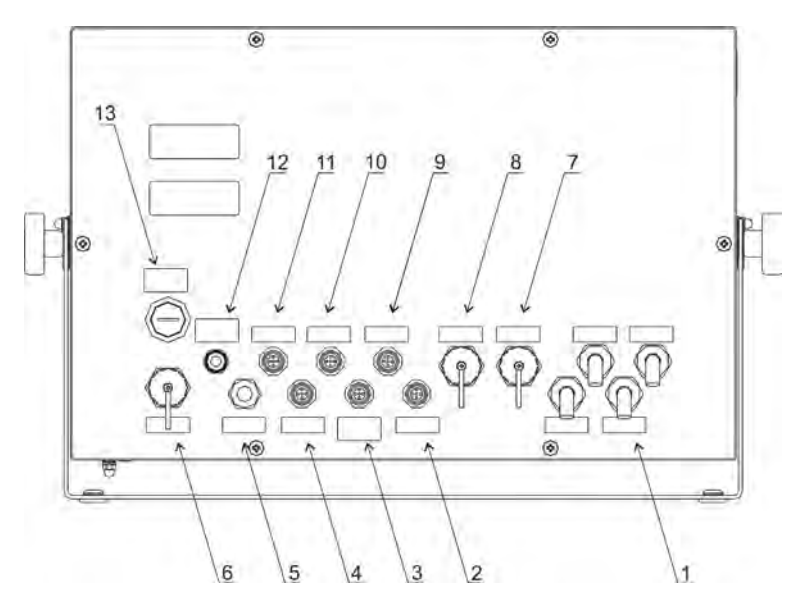

*Abb.3 Ansicht der hinteren Platte PUE 5.15, PUE 5.19*

- *Kabelverschraubung (x4 Stücke) für DMS-Wägezelle*
- *Schnittstelle USB M12 4 pin*
- *Schnittstelle RS232*
- *Schnittstelle 4 OUTPUTS (optional)*
- *5 Kabelverschraubung für Kabel RS485 (optional)*
- *Schnittstelle USB Panel*
- *Schnittstelle USB Panel*
- *Schnittstelle Ethernet RJ45*
- *Schnittstelle USB M12 4 pin*
- *Schnittstelle RS232, RS485 oder 2xPROFIBUS (IN, OUT)*
- *Schnittstelle 4 INPUTS (optional)*
- *Kabelverschraubung für Stromversorgung*
- *Schalter der Stromversorgung ON/OFF*
- Schnittstellen in der Standardversion:
	- Versorgungskabel: durch Kabelverschraubung PG7,
	- Kabel der Plattform: durch Kabelverschraubung PG11,
	- RS232, RS485: Schnittstelle M12 8pin,
	- Ethernet: Schnittstelle RJ45,
	- USBx2: Schnittstelle M12 4pin
	- USBx2: Panel Schnittstelle Typ A
- Je nach Version PUE 5.15, PUE 5.19 können die Terminals optional in folgenden Schnittstellen ausgestattet werden:
	- Zusätzliche Plattform
	- Kabel Ethernet durch Kabelverschraubung PG9
	- Kabel RS485 durch Kabelverschraubung PG9
	- Kabel 4IN/4OUT durch Kabelverschraubung PG9
	- 4IN/4OUT auf dem Steckplatz M12 5pin
	- Kommunikationsmodul Profibus
- Schnittstellen

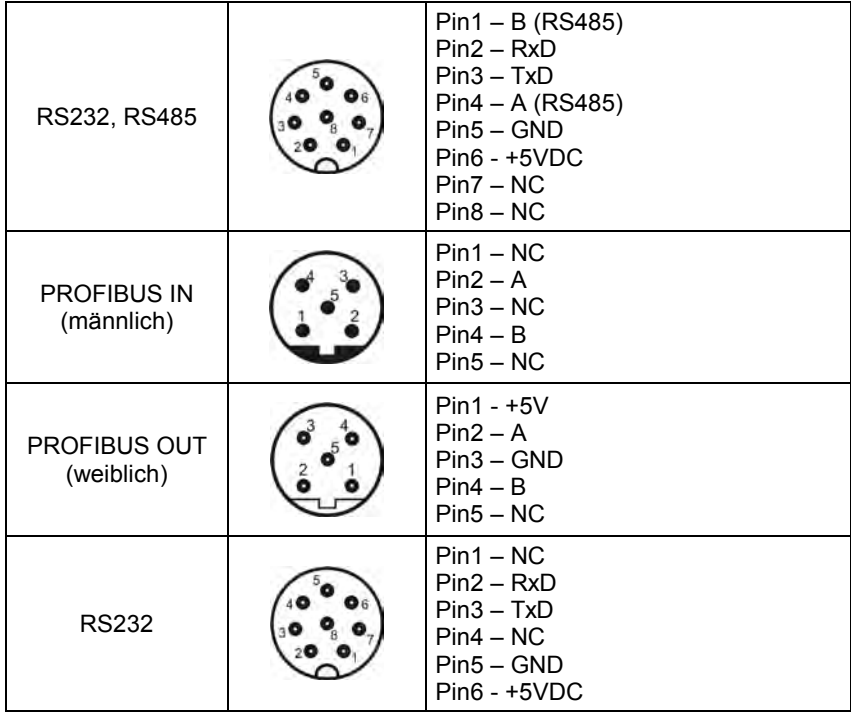

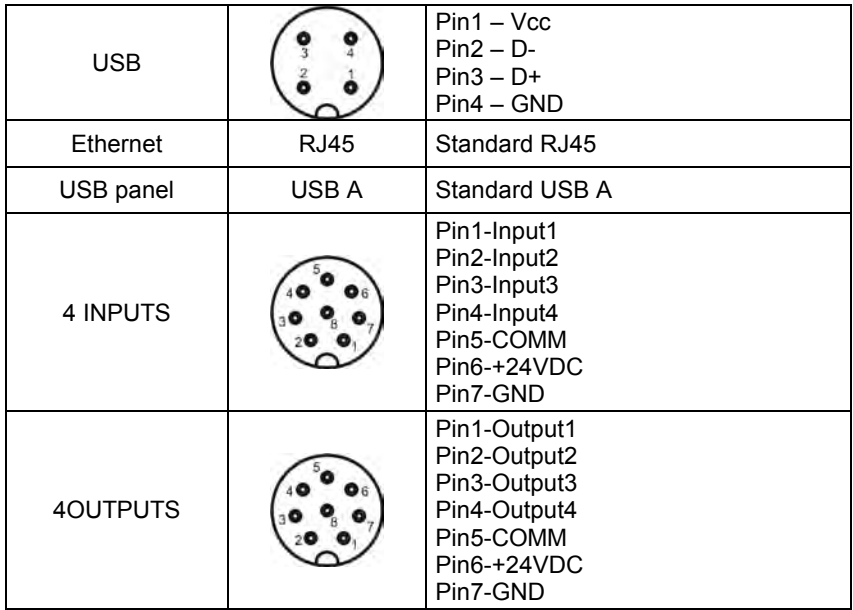

#### *Hinweis:*

*Die Anzahl und Platzierung der Schnittstellen und Kabelverschraubungen können den Änderungen (abhängig von Anzahl der montierten zusätzlichen Moduln) unterliegen.* 

# <span id="page-10-0"></span>**6. MODUL MW-04**

Der Terminal PUE 5 ist mit dem Modul MW-04 ausgestattet. Der Terminal ist praktische Funktion ohne Display mit den Parametern im Festspeicher des Moduls. Der Modul kooperiert mit internem Modul des Terminals durch RS 232 (COM6).

Der Modul MW-04 wird durch das Programm **..MwManager**" bedient, das im weiteren Teil der Bedienungsanleitung beschrieben wurde.

### <span id="page-10-1"></span>**7. MODUL VON SCHNITTSTELLEN**

Der Modul von Schnittstellen befindet sich auf der hinteren Platte. An den Modul ist auch der Modul MW-04 – RS232 (COM6) angeschlossen.

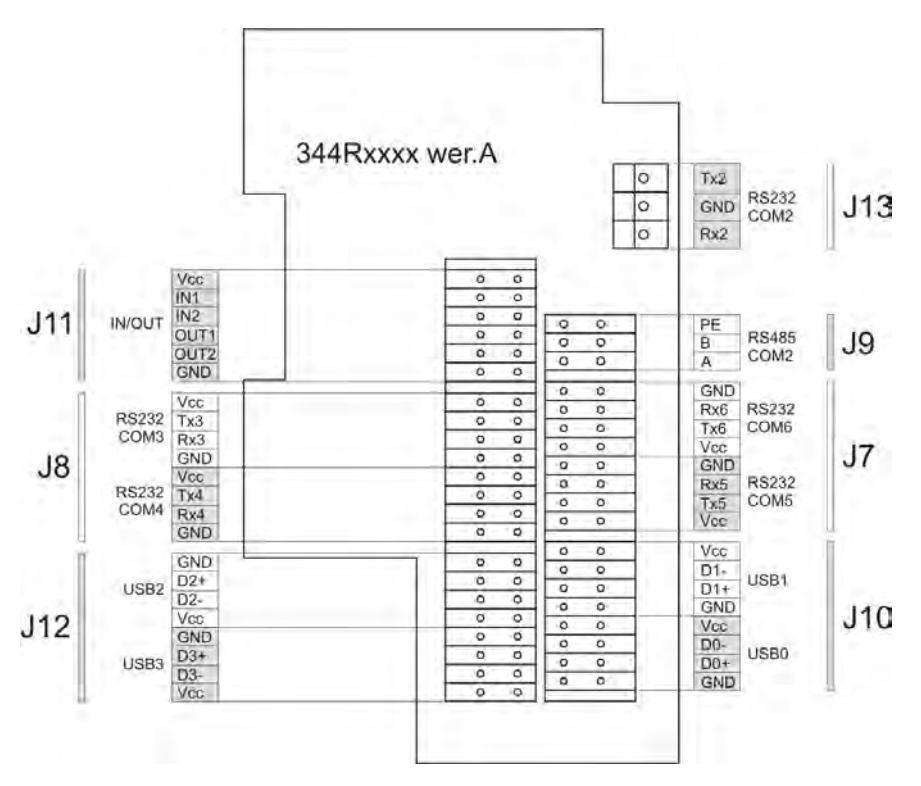

*Abb.4 Ansicht des Moduls von der Seite TOP*

### <span id="page-11-0"></span>**7.1. Reihenports COM konfigurieren**

In der Tabelle wurden Ports COM den entsprechenden Steckplätzen im hinteren Platte des Terminals zugeordnet.

#### *Hinweis:*

- *Der Modul MW-04 kooperiert mit dem Modul PC auf COM6*
- *Die Tabelle stellt die Zuordnung der Ports COM im Betriebssystem Windows dar.*
- *Wenn die Ports COM im Betriebssystem Windows durch den Benutzer geändert werden, kann Applikationen im Terminal nicht richtig funktionieren.*

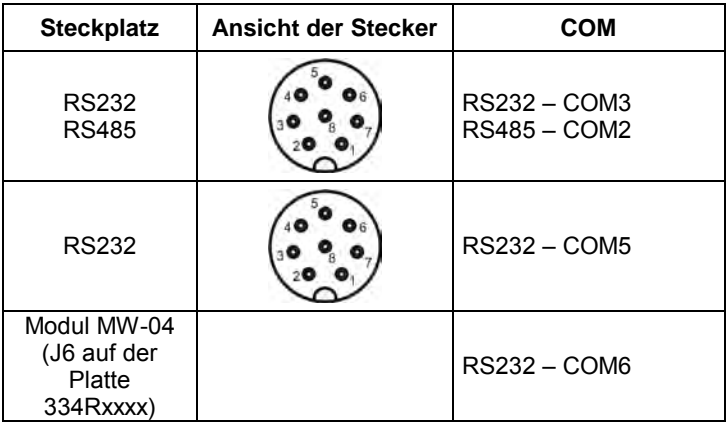

### <span id="page-12-0"></span>**7.2. RS485 – COM2**

COM2 kann man als RS232 oder RS485 konfigurieren. Im Standard wurde COM2 als RS 485 konfiguriert (Schnittstellen im Terminal standardgemäß). Beim COM2 auf der Schnittstelle J7 des Moduls der Schnittstellen 344Rxxxx ist unaktiv.

### <span id="page-12-1"></span>**8. INBETRIEBNAHME**

- Stromversorgung mit der Taste **ON/OFF** einschalten. Diese Taste befindet sich im hinteren Teil des Gehäuses des Terminals.
- Betriebssystem wird geladen.
- Nach Startprozedur wird das Betriebssystem Windows auf dem Terminal betätigt.

# <span id="page-12-2"></span>**9. STRUKTUR DES PROGRAMMS "MwManager"**

**"MwManager"** ist eine Applikation auf dem Terminal zur Bedienung des Moduls. Die Applikation dient als Display und Pult zur Bedienung und Konfiguration.

Die Funktionen des Programms: Gewichtsablesung, Tarieren, Nullstellung, Filter einstellen, Simulation der Eingänge und der Funktion "Dosierung", Funktion der Eingänge und der Ausgänge einstellen, Inputs/Outputs der Plattform zuordnen.

#### *Hinweis:*

- *1. Der Bedienungsanleitung ist mit dem Programm "MwManager" von der Version 1.0.3.1 und mit dem Programm des Moduls MW-04 von der Version 1.1 übereinstimmend.*
- *2. Änderungen werden im Modul nach Drücken der Taste Speichern gespeichert. Alle zeitweiligen Parameter, die im Modul nicht fest gespeichert sind, werden im Rot angezeigt.*
- *3. Das Aussehen der manchen Fenster im Programm "MwManeger" ist von Anzahl der Wandler A/C, der Plattform und Konfiguration im Modul MW-04 abhängig.*

### <span id="page-13-0"></span>**9.1. Inbetriebnahme des Programms**

Das Programm betätigen wir durch:

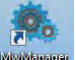

• Die Abkürzung auf dem Pult • Das Menü **START/PROGRAMY/MwManager** des Betriebssystems Windows.

Nach Betätigung des Programms wird das Hauptfenster des Programms angezeigt.

| MwManager Stan: Polaczono z MW-G4 | $\boldsymbol{\mathsf{x}}$<br><b>The State State</b>                                                                        |  |  |  |  |  |  |  |
|-----------------------------------|----------------------------------------------------------------------------------------------------|--|--|--|--|--|--|--|
| <b><i>CHANGER</i></b>             | 0.000<br>$-0 +$<br>$\sqrt{34}$<br>$\Theta$<br>$\Lambda$ 1 $\Lambda$<br>匠<br>$\sqrt{2\pi}$<br>$\overline{\Lambda 4\Lambda}$ |  |  |  |  |  |  |  |
|                                   | Ustawienia połączenia                                                                                                    |  |  |  |  |  |  |  |
| Ā                                 | Wybór urządzenia                                                                                                    |  |  |  |  |  |  |  |
| Ustawienia<br>ಀ<br>apticacji      |                                                                                                    |  |  |  |  |  |  |  |
|                                   |                                                                                                    |  |  |  |  |  |  |  |
| Α<br><b>Parametry</b>             |                                                                                                    |  |  |  |  |  |  |  |
|                                   | MW01<br><b>MW-04</b>                                                                                                    |  |  |  |  |  |  |  |
|                                   |                                                                                                    |  |  |  |  |  |  |  |
|                                   | Ustawienia sposobu połączenia                                                                                              |  |  |  |  |  |  |  |
| Parametry użytkownika             | عا<br>Sposób połączenia: RS 232                                                                                            |  |  |  |  |  |  |  |
|                                   |                                                                                                    |  |  |  |  |  |  |  |
|                                   | Ustawienia portu RS 232                                                                                                    |  |  |  |  |  |  |  |
| Komunikacja                       | Szybkość<br>Parzystość<br>Bity danych<br>Port<br>Bity stopu                                                                |  |  |  |  |  |  |  |
|                                   | 57600<br>COM6                                                                                                    |  |  |  |  |  |  |  |
|                                   |                                                                                                    |  |  |  |  |  |  |  |
| Funkcje We/wy                     |                                                                                                    |  |  |  |  |  |  |  |
|                                   |                                                                                                    |  |  |  |  |  |  |  |
|                                   |                                                                                                    |  |  |  |  |  |  |  |
|                                   | Wyjście<br><b>Odłacz</b><br>×                                                                                              |  |  |  |  |  |  |  |
|                                   | Uruchomiono: 2013-04-15 10:10:18 Wersja oprogramowania: 1.1<br>Version 1.0.3.1<br>$-10:10:43$                              |  |  |  |  |  |  |  |

*Abb.5 Hauptfenster des Programms*

### <span id="page-14-0"></span>**9.2. Parameter bearbeiten**

Die Vorgehensweise für die Bearbeitung der Parameter

• Wir wählen gewünschte Einstellung aus der Liste nach Drücken der

Taste .

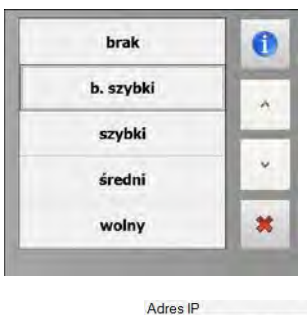

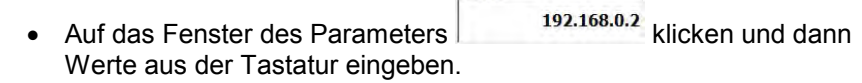

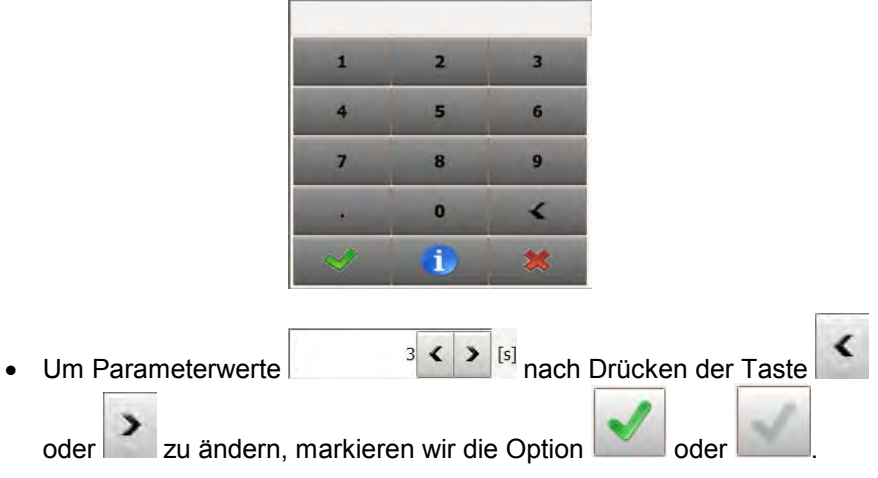

### **Funktionen der Tasten:**

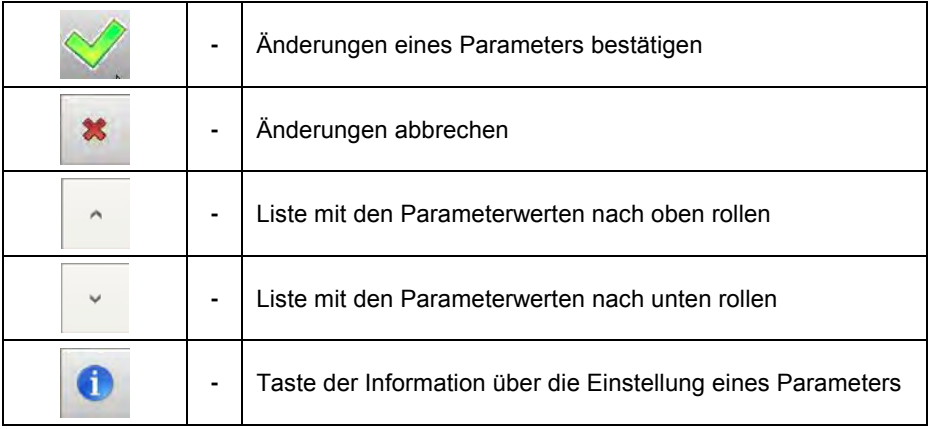

### **Die Einstellungen speichern:**

Die Änderungen werden im Modul nach Drücken der Taste gespeichert. Alle zeitweiligen Parameter, die im Modul nicht fest gespeichert wurden, sind im Rot angezeigt.

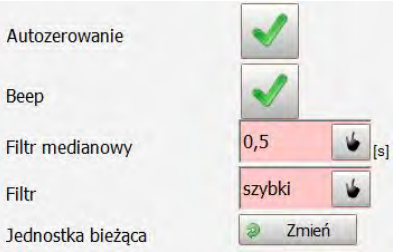

### **Prozedur:**

**Drücken Sie die Taste** 

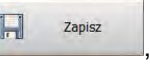

• Wenn die Meldung erscheint:

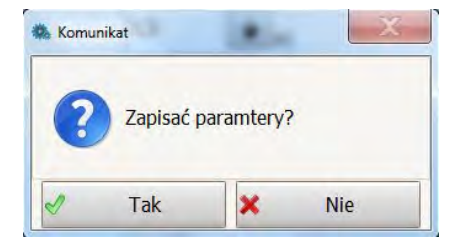

drücken Sie die Taste **<JA>**,

• Die Speicherung wird mit der Meldung bestätigt:

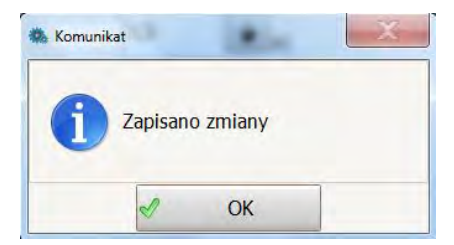

- Drücken Sie die Taste **<OK>**,
- Änderungen wurden in den Festspeicher des Moduls eingeführt.

Wenn die Einstellungen geändert und gleichzeitig nicht gespeichert werden,

€ Odśwież können wir aktuelle Einstellungen nach Drücken der Taste ablesen.

#### <span id="page-17-0"></span>**9.3. Waagefenster**

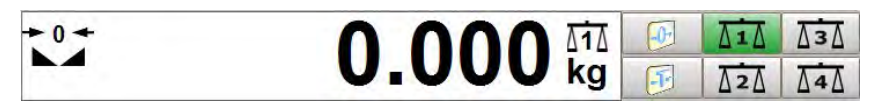

*Abb.6 Ansicht des Waagefensters im Programm*

### **Symbole:**

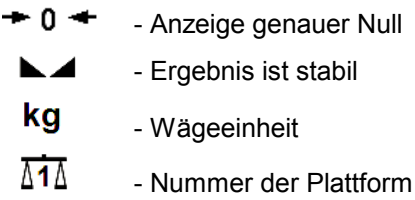

### **Funktionen der Tasten:**

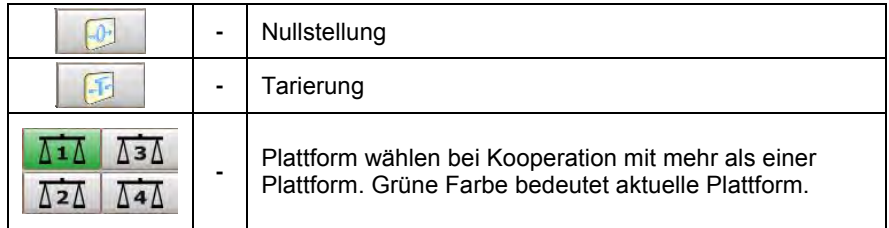

#### *Hinweis:*

*Die Funktionen Nullstellung und Tarierung sind für aktuell gewählte Plattform verfügbar.*

### <span id="page-17-1"></span>**9.4. Applikation einstellen**

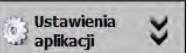

Im Lesezeichen **Können Wirdig ab aber die Verbindung mit dem Modul** 

einstellen und Sprache des Interfaces und andere Optionen des Programms wählen.

### <span id="page-17-2"></span>**9.4.1. Verbindung einstellen**

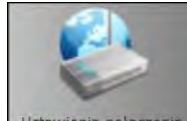

Im Lesezeichen **Magistawienia**<br>Im Lesezeichen **mittels der Taste** Wird die wird die h. Verbindung mit dem Modul eingestellt.

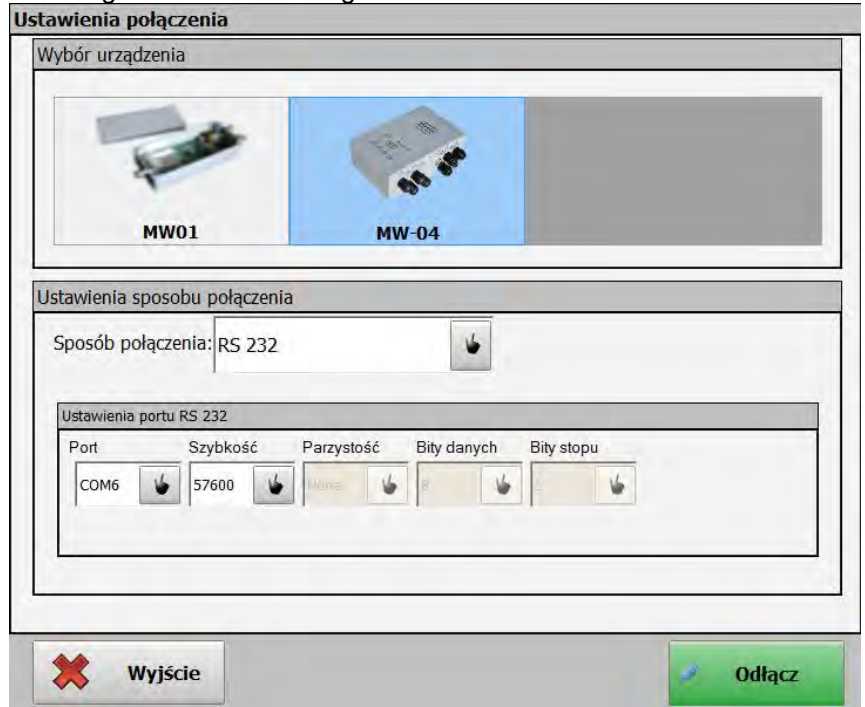

*Abb.7 Fenster für die Einstellung der Verbindung*

Um die Verbindung mit dem Modul MW-04 anzuknüpfen, markieren wir

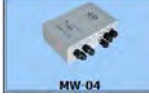

im Lesezeichen "Gerät wählen".

### **Beschreibung:**

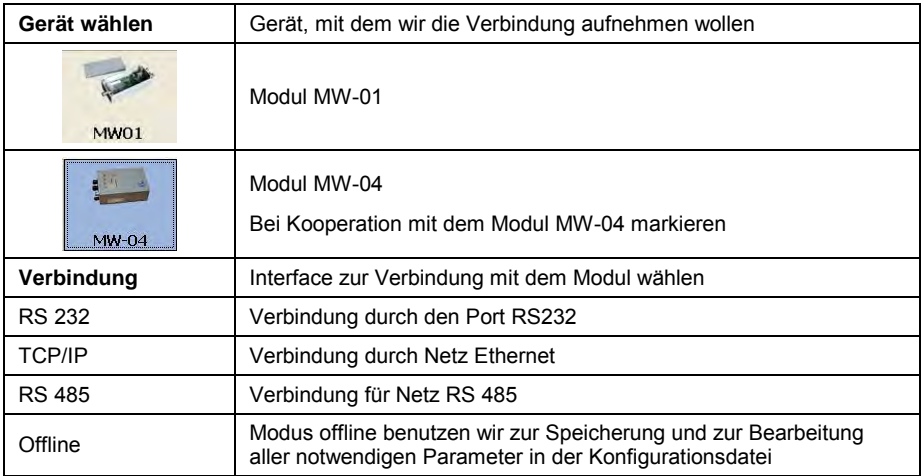

### **RS232:**

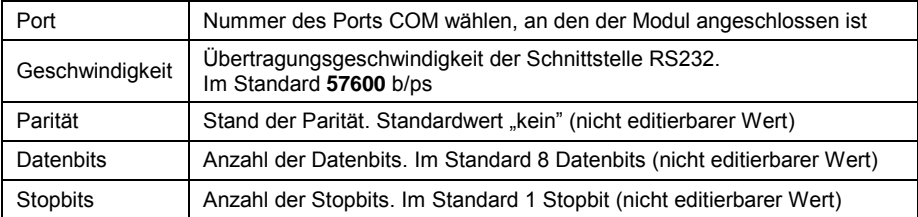

# **TCP/IP:**

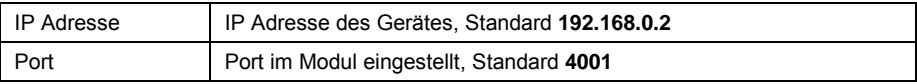

### **RS485:**

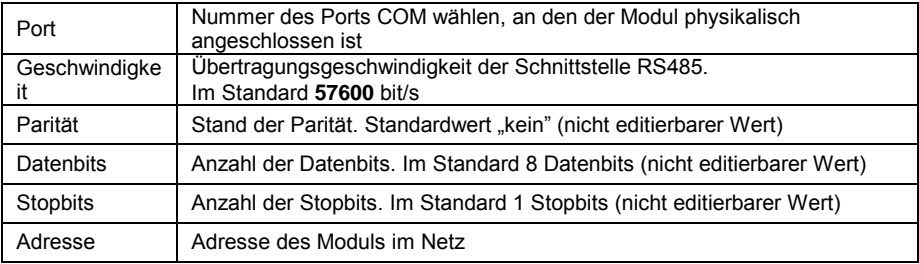

### *Hinweis:*

- 1. *Der Modul MW-04 im Terminal PUE 5 kooperiert mit internem Modul des PC Terminals durch Schnittstelle RS232 auf dem Port COM6 standardgemäß mit Übertragungsgeschwindigkeit 57600 bit/ps.*
- 2. *Wenn die Verbindung mit dem Modul aufgenommen wurde, sind die Parameter <Verbindung einstellen> unaktiv.*

### **Beschreibung der Tasten:**

Polacz Verbindung mit dem Modul aufnehmen. Nach Verbindung erscheint die Taste "Abschalten" auf grünem Hintergrund.

Kommunikation mit dem Modul abschalten. Bei

Unterbrechung der Kommunikation erscheint die Taste "Verbinden" auf rotem Hintergrund.

Applikation "**MwManager"** schließen

### <span id="page-20-0"></span>**9.4.2. Sprache**

Wyjście

**Odłacz** 

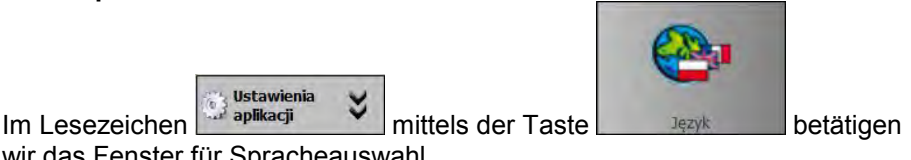

wir das Fenster für Spracheauswahl.

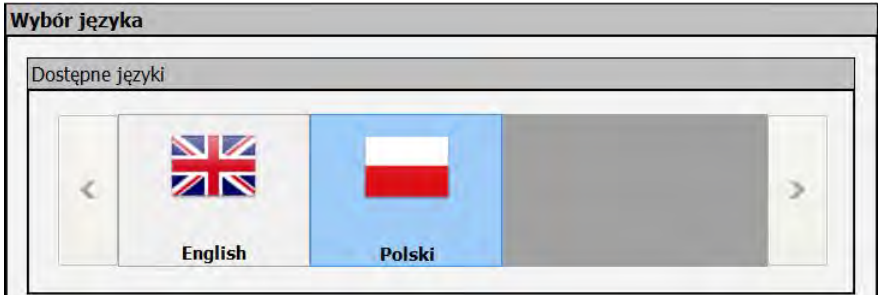

*Abb.8 Fenster für Spracheauswahl*

Nach Auswahl der Sprache drücken wir , um Änderungen zu speichern. In gegenwärtiger Programmversion sind folgende Sprachversionen verfügbar:

- englisch
- polnisch

<span id="page-21-0"></span>**9.4.3. Andere** 

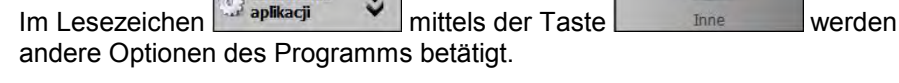

**Ustawienia** 

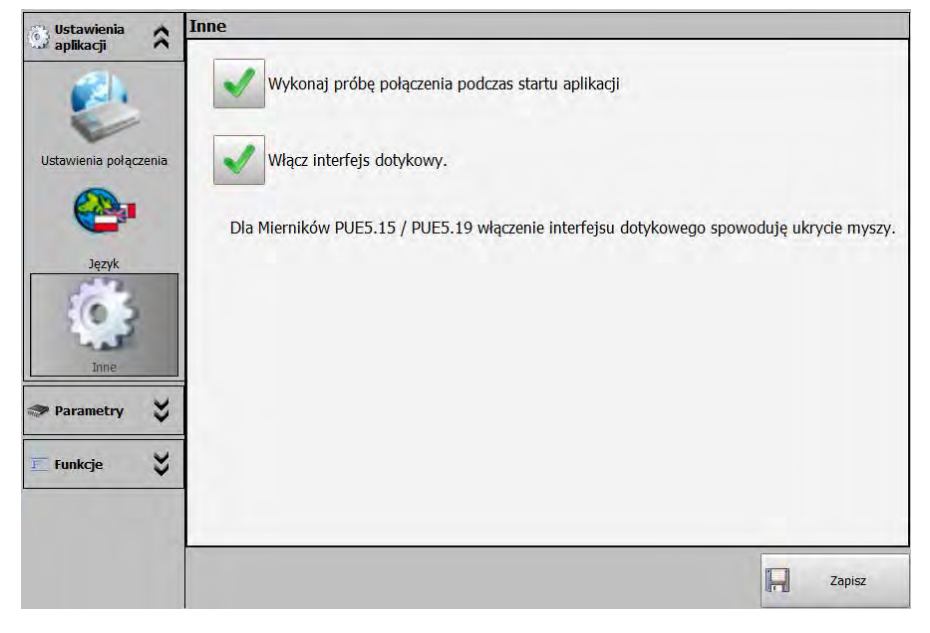

*Abb.9 Fenster für andere Optionen*

### **"Versuchen Sie die Verbindung beim Start der Applikation**

**auszuführen"** – nach Markierung der Option verbindet sich das Programm mit dem Modul, standardgemäß oder nach letztens gewählter Verbindung.

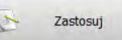

**"Touchscreen Interface einschalten"** – nach Markierung der Option wird das Programm **"MwManager"** an den Betrieb auf dem Terminal PUE5 angepasst. Touchscreen wird eingeschaltet; Maus wird ausgeschaltet.

Zapisz Nach Einstellung der Option drücken wir **Den Kapisz (Um. Änderungen zu** speichern.

#### <span id="page-22-0"></span>**9.5. Parameter**

Im Lesezeichen **F**<sup>Parametry</sub> V haben wir: Benutzerparameter,</sup> Kommunikationsparameter, Funktionen Inputs/Outputs, Ansicht der verfügbaren Plattformen und Umsetzer A/C.

### <span id="page-22-1"></span>**9.5.1. Benutzerparameter**

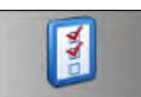

**Parametry**  $\text{Im}$  Lesezeichen  $\text{Im}$   $\text{Im}$  mittels der Taste  $\text{Im}$   $\text{Im}$   $\text{Im}$   $\text{Im}$   $\text{Im}$   $\text{Im}$   $\text{Im}$   $\text{Im}$   $\text{Im}$   $\text{Im}$   $\text{Im}$   $\text{Im}$   $\text{Im}$   $\text{Im}$   $\text{Im}$   $\text{Im}$   $\text{Im}$   $\text{Im}$   $\text{Im}$   $\text{Im}$   $\text{Im}$ Fenster mit den Benutzerparameter des Moduls betätigt. Diese Parameter sind für aktuell gewählte (aktive) Plattform sichtbar und zur Bearbeitung für jeden Benutzer verfügbar.

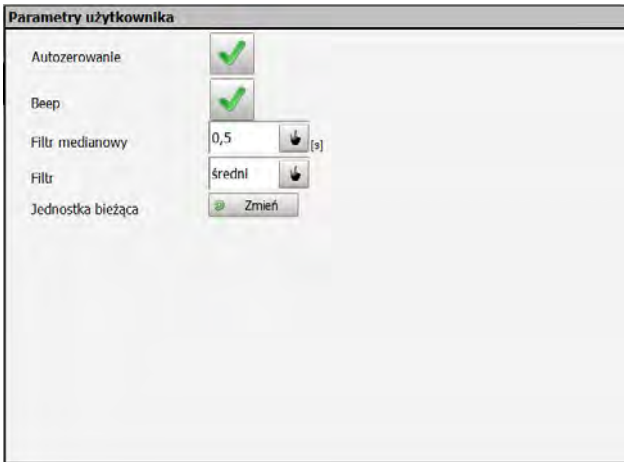

*Abb.10 Fenster für Benutzerparameter* 

### **Das Verzeichnis der Benutzerparameter:**

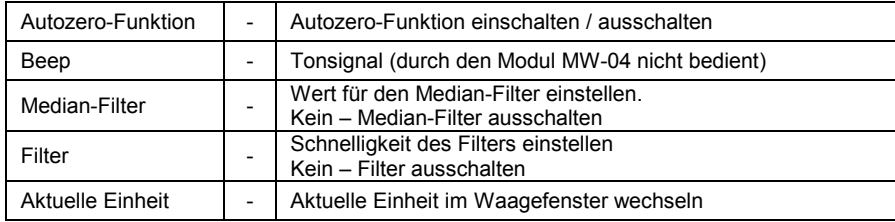

#### *Hinweis:*

*Wenn der Modul MW-04 einige Plattformen bedient, sind die Parameter* 

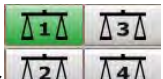

verfügbar und im Waagefenster  $\frac{\Delta^2 \Delta}{\Delta^4 \Delta}$  zur Bearbeitung für aktuelle *gewählte Plattform angezeigt.*

### <span id="page-23-0"></span>**9.5.2. Kommunikation einstellen**

 $\left| \text{Im} \right|$  Lesezeichen  $\left| \text{Im} \right|$   $\left| \text{Im} \right|$  mittels der Taste wird das

Fenster mit den Kommunikationsparametern des Moduls betätigt. Diese Parameter sind zur Bearbeitung für jeden Benutzer sichtbar und editierbar, der mit dem Modul kooperiert.

• **Ethernet**

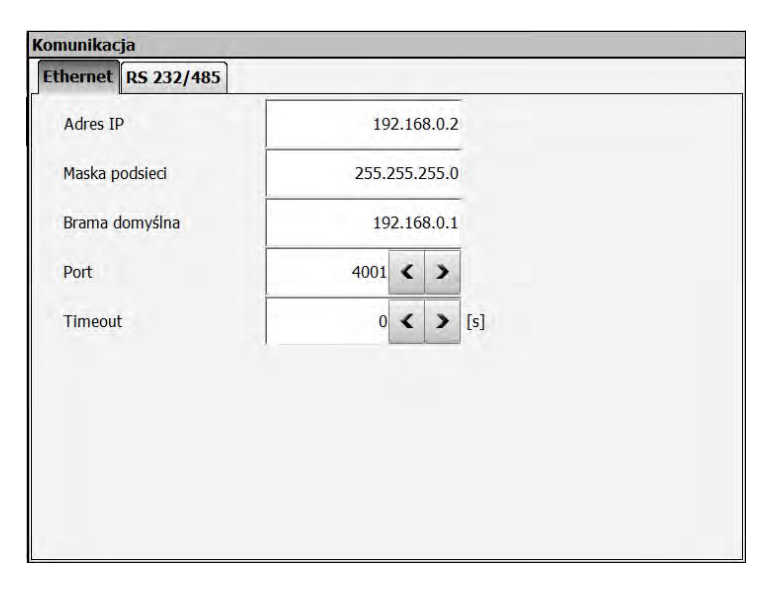

*Abb.11 Fenster der Kommunikationsparameter für Ethernet*

### **Die Beschreibung der Felder:**

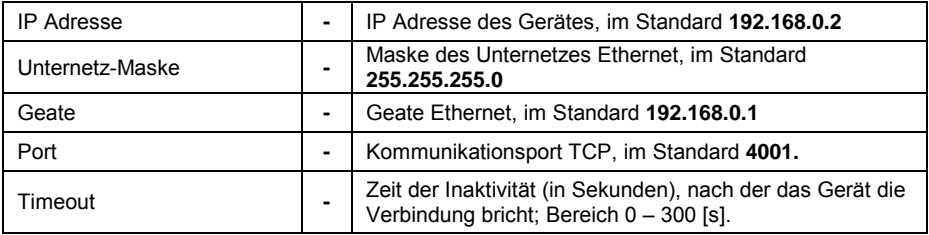

#### • **RS 232/485**

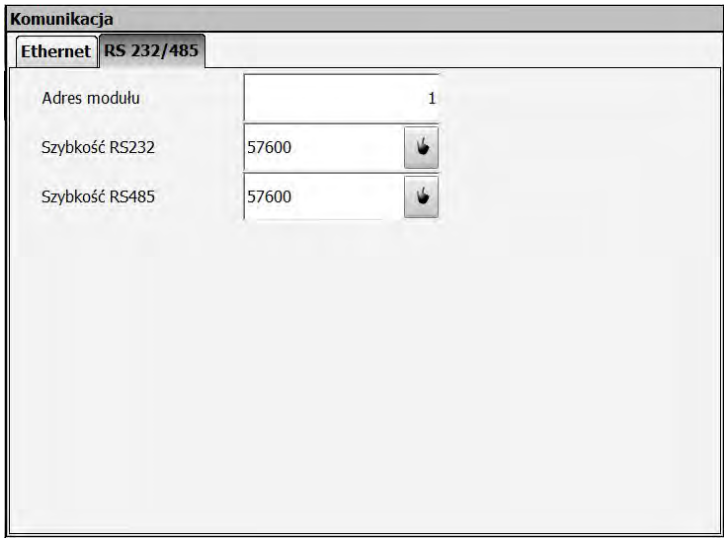

*Abb.12 Fenster der Kommunikationsparameter für RS*

### **Die Beschreibung der Felder:**

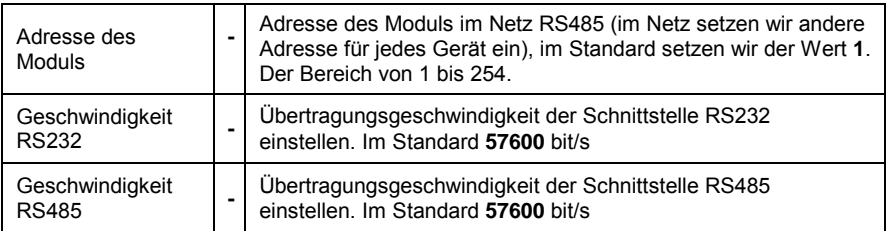

Nach Änderung der Kommunikationsparameter speichern wir die Änderungen und starten wir die Stromversorgung des Moduls neu. Es ist zu beachten, dass wir neue Parameter ins Einstellungsfenster der Verbindung mit dem Modul eingeben. *Siehe Pkt. 9.4.1 der Bedienungsanleitung.*

### *Hinweis:*

*Es ist zu beachten, dass der interne Modul MW-04 im Terminal PEU 5 mit dem Modul PC durch Schnittstell RS232 auf dem Port COM6 angeschlossen ist. Der Modul arbeitet mit Übertragungsgeschwindigkeit 57600 bit/ps.* 

### <span id="page-26-0"></span>**9.5.3. Funktionen In/Out**

Der Modul MW-04 kann mit 4 Eingängen und 4 Ausgängen optional ausgestattet werden.

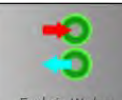

Im Lesezeichen  $\frac{1}{\sqrt{2}}$  Parametry  $\frac{1}{\sqrt{2}}$  mittels der Taste Funkcje We/wy betätigen wir das Fenster für die Einstellung. Im Fenster erreichen wir den Zugang zur Konfiguration der Funktion "Eingänge" und "Ausgänge" mi Modul. Bei jedem Eingang und Ausgang wählen wir eine Nummer der Waage/Plattform, für die ihre Funktion durchgeführt werden soll.

| Wejście |                |                   |     |                 |    |
|---------|----------------|-------------------|-----|-----------------|----|
| o       | $\mathbf{1}$   | Zerowanie         | طا  | $\mathbf{1}$    | با |
| ۰       | $\overline{2}$ | Tarowanie         | ظا  | $\overline{2}$  | V  |
| o       |                | 3 Start dozowania | با  | 3               | یا |
|         |                |                   |     |                 |    |
| ۰       |                | 4 Stop dozowania  | بنا | $\vert 4 \vert$ | V  |
|         | $\mathbf{1}$   | MIN               |     | $\mathbf{1}$    |    |
| п       | $\overline{2}$ | <b>OK</b>         | V.  | $\overline{2}$  | با |
|         |                | 3 MAX             | J.  | 3               | ۴  |

*Abb. 13 Fenster der Konfiguration Inputs / Outputs*

# • **Konfiguration der Eingänge**

Verfügbare Funktionen für Eingänge:

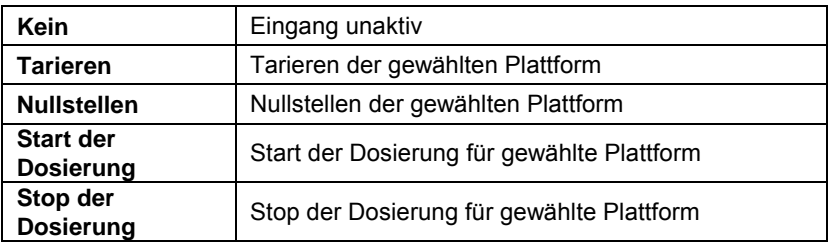

# • **Konfiguration der Ausgänge**

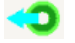

Verfügbare Funktionen für Ausgänge:

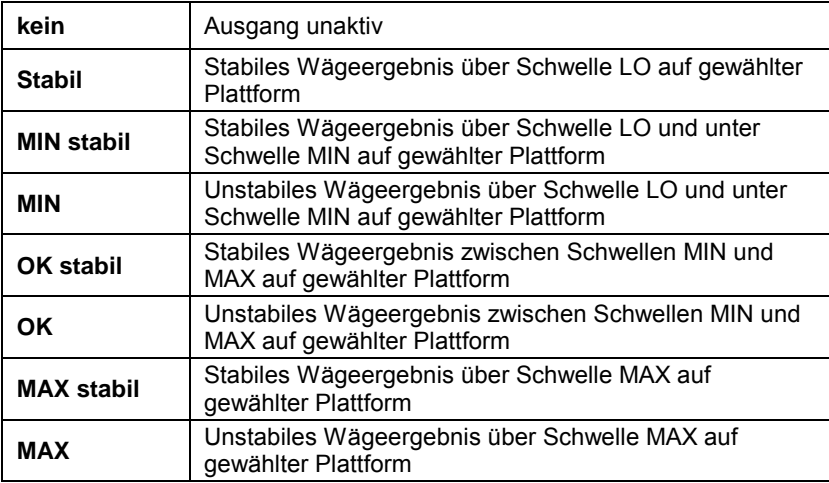

#### *Hinweis:*

*Wenn wir die Funktion auf dem Eingang und die Funktion der schnellen und genauen Dosierung auf diesem Eingang gleichzeitig einstellen, werden Ausgänge bei Dosierung nach den Dosierungsparametern betätigt. Nach Abschluß der Dosierung werden eingestellte Funktionen auf Ausgänge umgeschaltet.* 

### <span id="page-28-0"></span>**9.5.4. Ansicht der verfügbaren Plattformen**

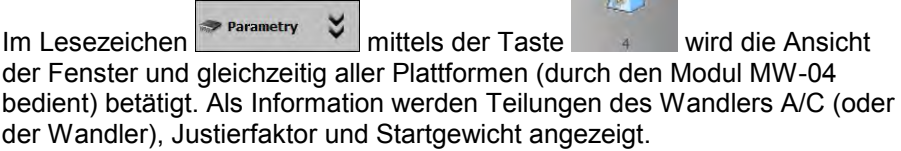

ð.

#### *Hinweis:*

*Das Aussehen des Fensters ist von Anzahl der angewandten Wandlern A/C, von der angeschlossenen Plattformen und ihrer Konfiguration abhängig.*

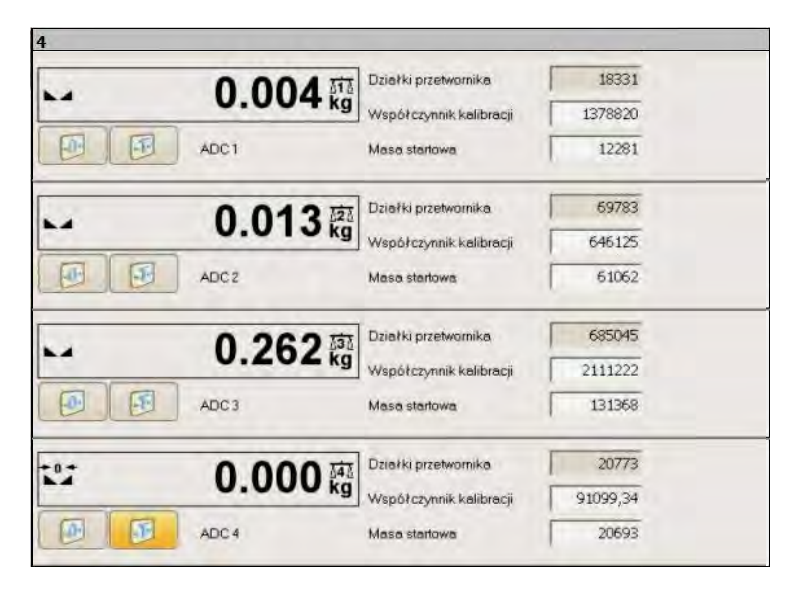

*Abb.14 Beispiel für das Fenster mit der Ansicht drei Plattformen*

 $\Delta$ 

### <span id="page-28-1"></span>**9.5.5. Ansicht der verfügbaren Umsetzer A/C**

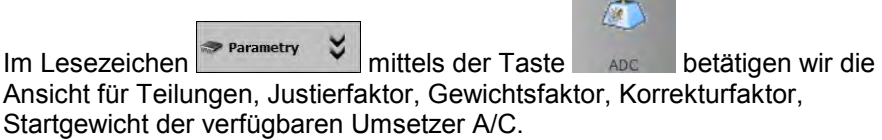

#### *Hinweis:*

*Das Aussehen des Fensters ist von Anzahl der angewandten Wandlern A/C, von der angeschlossenen Plattformen und ihrer Konfiguration abhängig.*

| <b>ADC</b>                                                             |                                                                     |                  |                                                                       |                                                                       |  |  |  |  |
|------------------------------------------------------------------------|---------------------------------------------------------------------|------------------|-----------------------------------------------------------------------|-----------------------------------------------------------------------|--|--|--|--|
| >>1<<                                                                  | $\overline{2}$                                                      |                  | з                                                                     | 4                                                                     |  |  |  |  |
| Działki przetwornika<br>981866<br>Współczynnik kalibracji<br>599908,5  | Działki przetwornika<br>981866<br>Współczynnik kalibracji<br>607110 |                  | Działki przetwornika<br>981866<br>Współczynnik kalibracji<br>417978,7 | Działki przetwornika<br>981866<br>Współczynnik kalibracji<br>627942,5 |  |  |  |  |
| Działki przetwornika<br>Masa<br>Współczynnik korekcji<br>Masa startowa | 981853<br>0.000<br>879251                                           | ADC <sub>1</sub> |                                                                       |                                                                       |  |  |  |  |

*Abb.15 Fenster mit der Ansicht der Teilungen der Wandler A/C*

### <span id="page-29-0"></span>**9.6. Funktionen**

Im Lesezeichen **E**<sup>Funkcje</sup>  $\frac{1}{2}$  können wir die Funktionen Dosierung und Kontrollwägung, den Stand und die Simulation Inputs/Outputs einstellen.

#### <span id="page-29-1"></span>**9.6.1. Dosieren**

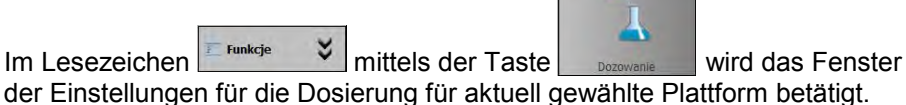

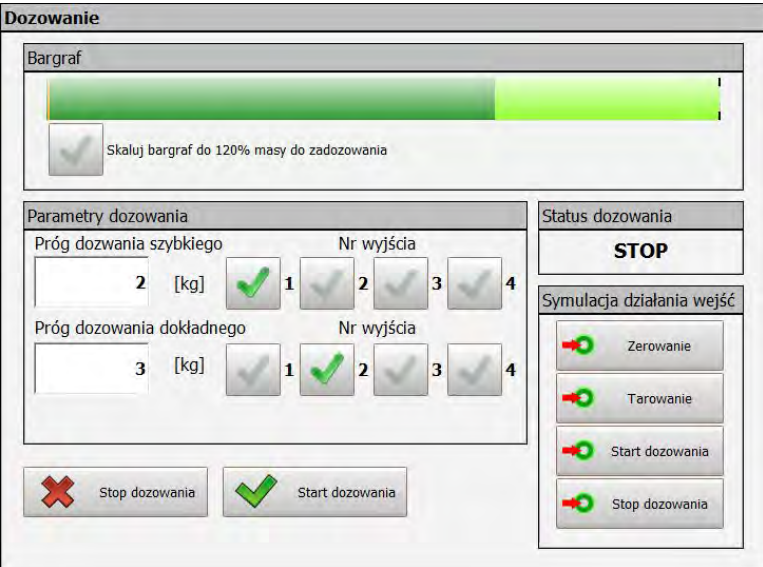

*Abb.16 Fenster der Dosierungsparameter*

#### • **Bargraf**

Im Fenster "Dosierung" befindet sich grafische Leiste, die die Gewichtsanzeige im Bereich der Wägung für den Modul darstellt.

Nach Markierung der zusätzlichen Option wird der Bargraf (120% der äußersten Schwelle der Dosierung) skaliert. Wenn die Schwelle der genauen Dosierung eingeschaltet wird, wird der Bargraf nach Schwelle der schnellen Dosierung skaliert.

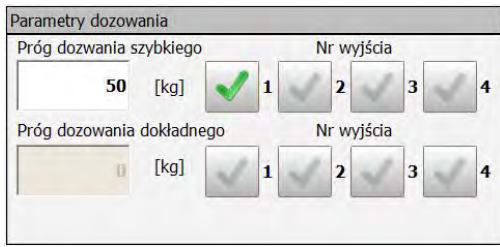

*Abb.17 Skalierung des Bargrafs für die Schwelle der schneller Dosierung*

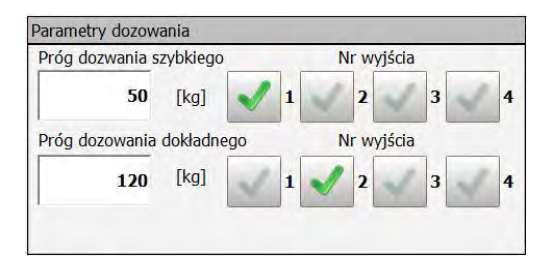

*Abb.18 Skalierung des Bargrafs für die Schwelle der schnellen und genauen Dosierung*

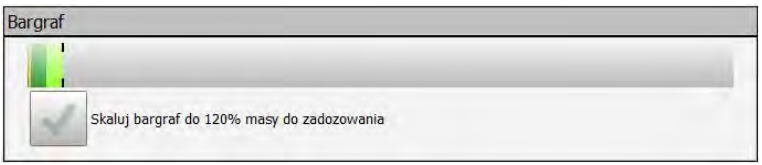

*Abb.19 Bargraf für das geringe Gewicht ohne Skalierung*

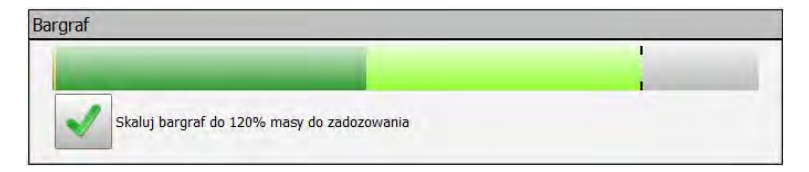

*Abb.20 Bargraf für das gleiche Gewicht mit der Option der Skalierung*

### • **Dosierungsparameter**

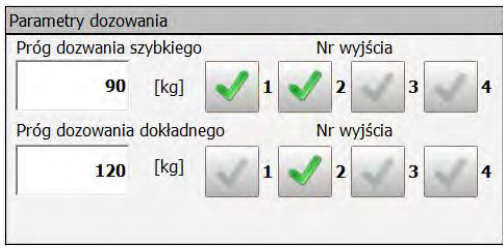

*Abb.21 Einstellungsfenster der Dosierungsparameter* 

Die Dosierung kann aus einer oder zwei Phasen je nach Bedürfnisse bestehen.

#### **Beschreibung der Felder:**

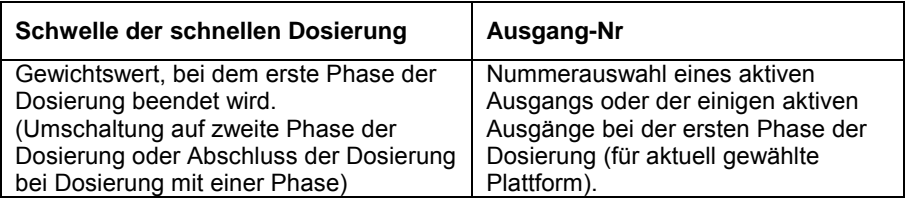

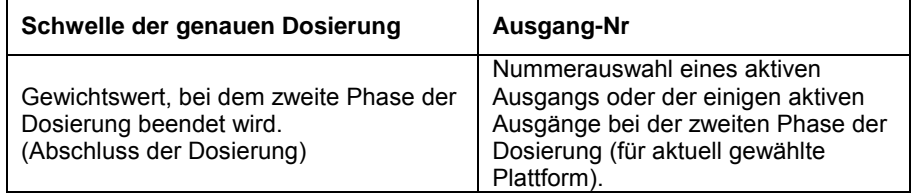

#### • **Dosierungsparameter**

Das Fenster "Status der Dosierung" informiert uns Status dozowania über den Stand der Dosierung auf der gewählten Plattform.

**ZAKOŃCZONE** 

**Beschreibung:** 

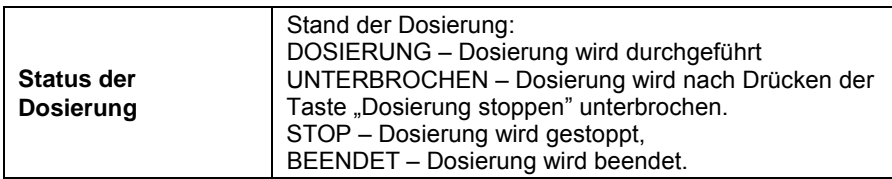

### • **Simulation der Eingänge**

Sie lässt eine Funktion simulieren, die für den Eingang zugeordnet wird. *Siehe Pkt. 9.5.3 der Bedienungsanleitung.* 

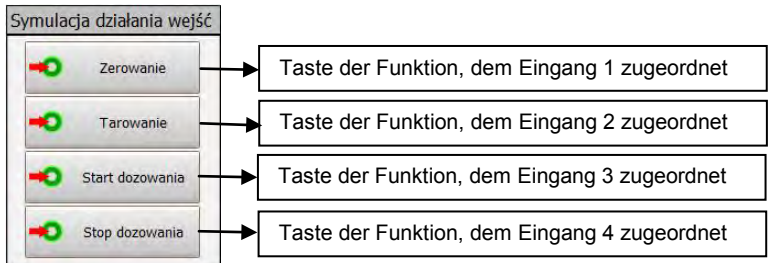

#### • **Simulation der Dosierung**

In der unteren Teil des Fensters wurden die Tasten für den Start und Stop der Dosierung platziert. Unabhängig von den Funktionen auf den Eingängen kann die Dosierung durch die Tasten betätigt und gestoppt werden.

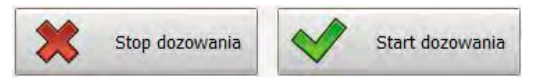

### <span id="page-33-0"></span>**9.6.2. Kontrollwägung**

Nach Einschalten der Option **Elterhage** V und nach Drücken der Taste

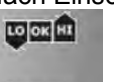

**DOWEZADIE WIRD VIRG DAS EINSTELLUNGSFENSTER "Kontrollwägung" für aktuell gewählte** Plattform betätigt.

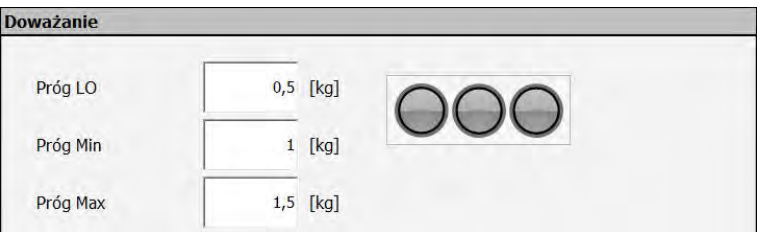

*Abb.22 Fenster für die Parameter der Kontrollwägung*

### **Die Beschreibung der Felder:**

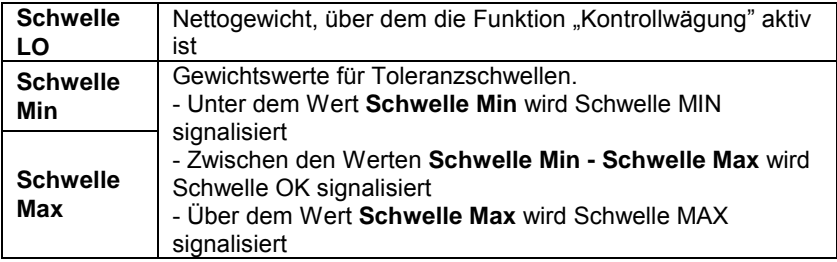

#### **Signalisierung der Funktion in den Schwellen:**

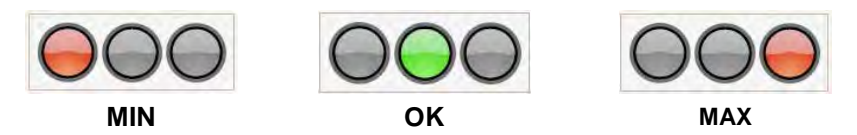

#### *Hinweis:*

*Die Signalisierung der Kontrollwägung im Programm ist nach Einstellung der Funktion für Ausgänge verfügbar. Siehe Pkt. 9.5.3 der Bedienungsanleitung.* 

### <span id="page-34-0"></span>**9.6.3. Stand Eingänge /Ausgänge**

Nach Betätigung der Option **E** Funkcje V und nach Drücken der Taste

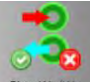

wird das Fenster für die Signalisierung der Eingänge und für die Einstellung des Standes der Ausgänge betätigt.

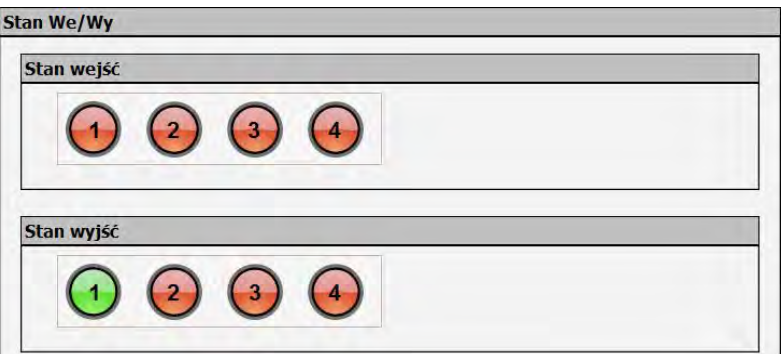

*Abb.23 Fenster der Stände für Eingänge und Ausgänge*

Die Nummer der Eingänge / Ausgänge im Programm sind mit Nummerierung im Modul übereinstimmend.

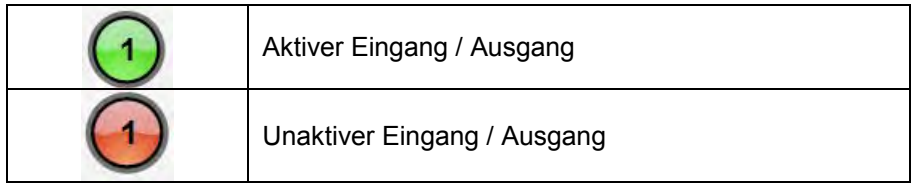

Die Simulation des Ausganges ist nach Drücken der Nummer für den Ausgang verfügbar, der sofort aktiviert ist. Unter der Bedingung, dass keine Funktion dem Ausgang zugeordnet wurde.

Die Simulation der Eingänge ist im Fenster "Dosierung" verfügbar.

# <span id="page-35-0"></span>**10. WÄGUNG**

Auf die Waagschale legen Sie gewogene Ladung. Wenn das Zeichen angezeigt wird, kann das Wägeergebnis abgelesen werden.

### *Hinweis:*

*Bei Kooperation des Moduls MW-04 mit mehr als einer Plattform beachten Sie, um richtige Plattform zur Gewichtsablesung im Waagefenster einzustellen.*

### <span id="page-35-1"></span>**10.1. Nutzungsbedingungen**

Um lang dauernder Gebrauch und richtige Gewichtsmessungen sicherzustellen:

• soll die Waagschale ruhig und ohne Schläge belastet werden:

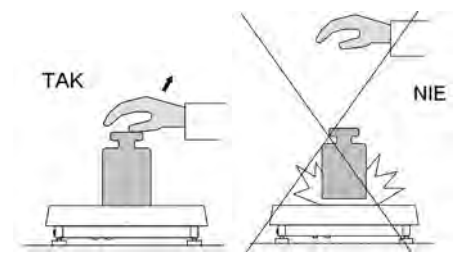

• legen Sie Gewichte zentral auf die Waagschale (Exzentrzitätsfehler bestimmt der Norm PN-EN 45501 Pkt 3.5 und 3.6.2):

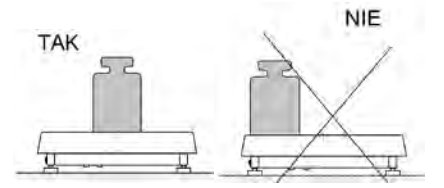

• soll die Waagschale mit keiner Einzelkraft belastet werden:

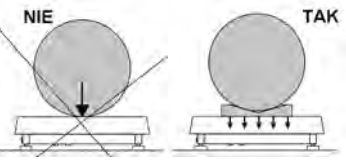

• vermeiden Sie seitliche Belastung, besonders seitliche Schläge:

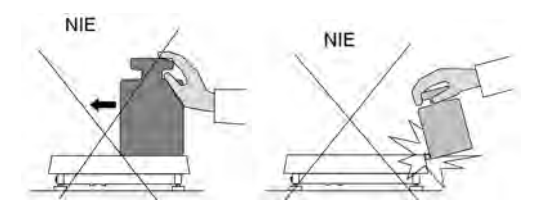

### <span id="page-36-0"></span>**10.2. Nullstellen der Waage**

Um die Anzeige auf Null zu stellen, drücken Sie die Taste (oben auf der rechten Seite) im Programm "MwManager" im Waagefenster oder rufen Sie die Funktion "Nullstellen" für den Eingang auf (*siehe Pkt. 9.5.3 der Bedienungsanleitung)*.

Im Display erscheinen Null-Anzeige und Symbole:  $\rightarrow 0$  und  $\rightarrow \rightarrow$ .

Das Nullstellen bedeutet gleichzeitig das Bestimmen von neuem "0" Punkt. Das Nullstellen ist nur bei stabilem Stand des Displays möglich.

#### *Hinweis:*

*Das Nullstellen der Anzeige ist nur im Bereich ±2% der maximalen Belastung möglich. Wenn der Wert größer als ±2% der maximalen Belastung wird, zeigt Display die Meldung <Err2>.*

### <span id="page-36-1"></span>**10.3. Tarieren der Waage**

Um das Nettogewicht für aktuell gewählte Plattform zu bestimmen, legen Sie

die Verpackung und nach Anzeigestabilität drücken Sie die Taste oder rufen Sie die Funktion "Tarieren" für den Eingang auf (*siehe Pkt. 9.5.3 der Bedienungsanleitung)*.

Im Display erscheinen Null-Anzeige und Symbole: **Net** und **NAME**. Die Waage wurde tariert.

Bei Benutzung der Funktion "Tarieren" ist es zu beachten, dass max. Wägebereich nicht überschreiten. Nach Abnehmen des Wägegutes und der Verpackung erscheint der Gesamtwert der tarierten Gewichten mit dem Zeichen "Minus".

### *Hinweis:*

*Die Tarierung oder Nullstellung der negativen Werte ist unzulässig. In solchem Fall erscheint die Meldung <Err3>.* 

### <span id="page-37-0"></span>**10.4. Wägung für die Waagen mit zwei Bereichen**

Um die Genauigkeit der Wägung vom **I Bereich** auf dem **II Bereich** automatisch zu wechseln, muss die Waage Max I (ohne Teilnahme des Operators) überschreiten.

Die Wägung im II Bereich ist mit dem Zeichen  $\rightarrow$  2  $\leftarrow$  in der oberen linken Ecke des Displays signalisiert. Nachdem die Belastung aus der Waagschale abgenommen wird, kehrt die Waage zur Null zurück. Von jetzt an wiegen wir mit der Genauigkeit für den **II Bereich**, bis die Waage zur Null zurückkehrt.

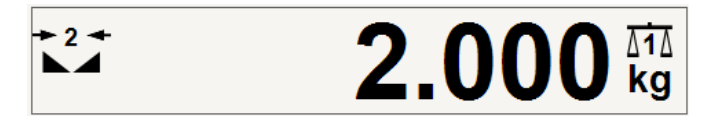

*Abb.24 Waagefenster im zweiten Bereich*

Um die Genauigkeit der Wägung vom **II Bereich** auf dem **I Bereich** automatisch zu wechseln, muss die Belastung aus der Waagschale abgenommen werden. Die Waage muss in der Zone Autozero sein. Es erscheint das Symbol  $\theta$ . Das Symbol für den II Bereich wird ausgeblendet. Die Waage kehrt zur Wägung mit der Genauigkeit für den I Bereich zurück.

# <span id="page-37-1"></span>**10.5. Wägeeinheit wechseln**

Der Wechsel der Wägeeinheit für aktuell gewählte Plattform ist im

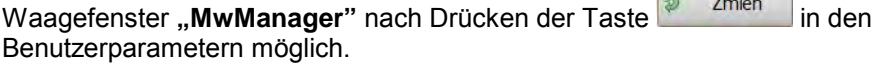

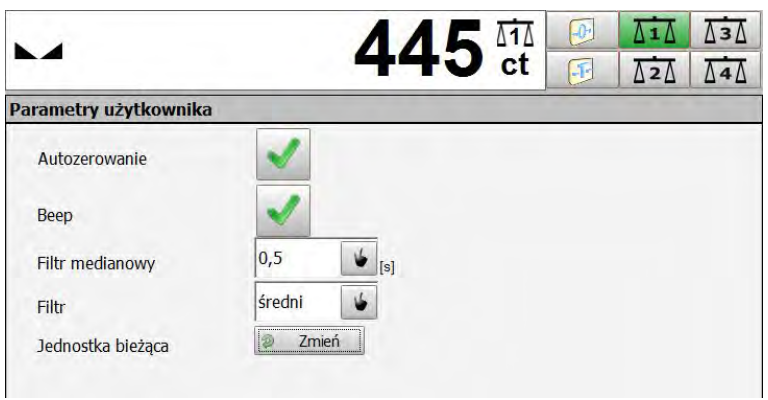

*Abb. 25 Fenster bei neuer aktueller Einheit* 

### **Auswahlmöglichkeiten:**

- Wenn die Haupteinheit [kg] ist, können folgende Einheiten ausgewählt werden: [kg, lb, oz, ct, N, g]. *Für geeichte Waagen [lb, oz, N] sind unverfügbar*;
- Wenn die Haupteinheit [g] ist, können folgende Einheiten ausgewählt werden: [g, kg, lb, oz, ct, N]. *Für geeichte Waagen [lb, oz, N] sind unverfügbar*.

# <span id="page-38-0"></span>**11. WAAGEPARAMETER**

Der Benutzer kann die Waage an externe Umgebungsbedingungen (Filterstufen) oder an eigene Bedürfnisse (Autozero Funktion).

Diese Parameter befinden sich im Lesezeichen >

**Parametry** 

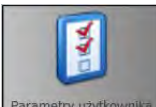

**Parametry uzytkownika**. Sie sind für gewählte Plattform im Waagefenster verfügbar und editierbar.

### **Das Verzeichnis der Waageparameter:**

- Autozero,
- Median-Filter,
- Filter.

### <span id="page-39-0"></span>**11.1. Autozero Funktion**

Um ein genaues Wägeergebnis sicherzustellen, wird die AUTOZERO Funktion verwendet. Mit dieser Funktion werden Wägeergebnisse automatisch kontrolliert und korrigiert.

Wenn die Funktion aktiv ist, werden folgende Ergebnisse in gleichen Zeitabständen verglichen. Wenn Ergebnisse um dem Wert weniger als der bestimmte Autozero-Bereich, z. B. eine Teilung, unterschiedlich sind, wird die Waage auf Null geschaltet und erscheinen Symbole: (Anzeige des stabilen Ergebnisses) und  $\pm 0$   $\leq$  (Null-Anzeige).

Wenn AUTOZERO Funktion aktiviert ist, beginnt jede Messung mit genauer Null. Es bestehen besondere Fälle, wenn die Funktion bei den Messungen stören, z.B. sehr langsames Legen der Ladung auf die Waagschale (z.B. Schütten der Ladung).In solchem Fall kann das Korrektursystem für die Null-Anzeige auch wirkliche Gewichtsanzeigen korrigieren.

### **Prozedur:**

- Parametry • Zum Fenster der Benutzerparameter der der Benutzerparameter
- Den Parameter **<Autozero-Funktion>** markieren.

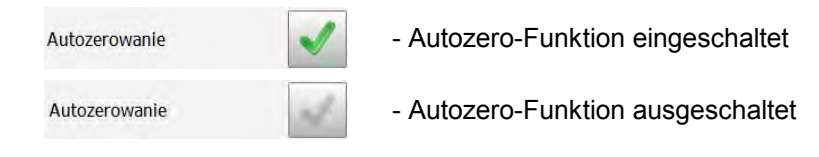

### <span id="page-39-1"></span>**11.2. Median-Filter**

Der Median-Filter beseitigt kurze Erschütterungen (z.B. mechanische Vibrationen).

### **Prozedur:**

- Parametry • Zur Benutzerparameter wird uzytkownikal gehen,
- Den Parameter **<Median-Filter>** wählen. Drücken Sie die Taste

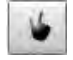

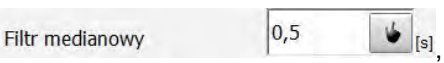

• Gewünschte Einstellung aus der Liste wählen.

#### **Verfügbare Werte:**

 **kein** - Median-Filter ausgeschaltet **0.5, 1, 1.5, 2, 2.5** - Median-Filter eingeschaltet

### <span id="page-40-0"></span>**11.3. Filter**

Der Filter dient zur Anpassung der Waage an externe Umgebungsbedingungen.

#### **Prozedur:**

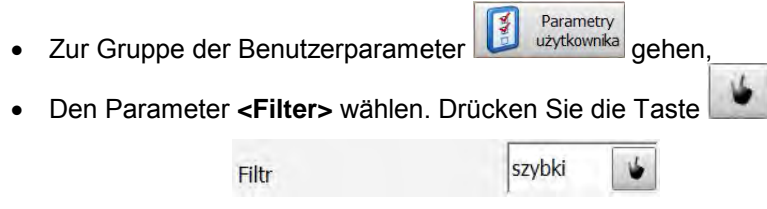

• Gewünschte Einstellung aus der Liste wählen

### **Verfügbare Warte:**

kein, sehr schnell, schnell, mittel, langsam

#### *Hinweis:*

*Je höher die Filterstufe ist, desto länger ist die Stabilisierungszeit des Wägeergebnisses.*

# <span id="page-41-0"></span>**12. KONTROLLWÄGUNG**

Kontrollwägung besteht in der präzisen Wägung einer Probe, für die untere und obere Grenze, sog. Schwellen (LO – Probegewicht zu niedrig, HI – Probegewicht zu groß, OK – Probegewicht korrekt) bestimmt wurde.

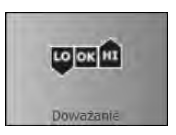

Solche programmatische Lösung hilft bei der schnellen Beurteilung des Probegewichts, ohne das Wägeergebnis ständig nicht zu kontrollieren. Die nächsten Stände (LO, OK, HI) haben seine grafische Darstellung im Display.

Die Stände sind durch Lichtsignalisierung oder durch Steuerung mit den Systemen der externen Geräte dargestellt.

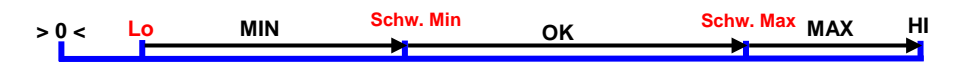

*Abb.26 Darstellung der Bereiche bei der Funktion "Kontrollwägung"* 

#### *Hinweis:*

*Die Betätigung der Funktion "Kontrollwägung" und die Signalisierung wurden im Pkt. 9.6.2 der Bedienungsanleitung beschrieben.*

#### <span id="page-41-1"></span>**12.1. Schwelle LO**

Der Parameter **<Schwelle LO>** bestimmt das Nettogewicht im Display, über dem die Funktion "Kontrollwägung" aktiv ist.

#### **Prozedur:**

• Klicken Sie auf das Fenster des Parameters:

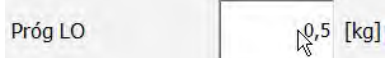

• Den Wert der Schwelle **LO** ins Editierfenster eingeben.

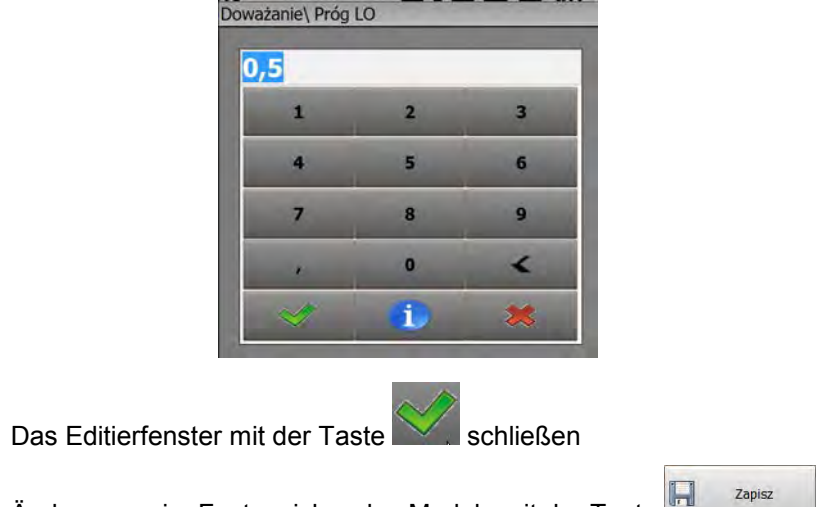

• Änderungen im Festspeicher des Moduls mit der Taste speichern.

### <span id="page-42-0"></span>**12.2. Schwelle MIN/MAX**

Der Parameter **<Schwelle MIN>** bestimmt die Schwelle des Nettogewichts bei der Funktion "Kontrollwägung", für die der Stand zwischen MIN und OK umgeschaltet wird.

Der Parameter **<Schwelle MAX>** bestimmt die Schwelle des Nettogewichts bei der Funktion "Kontrollwägung", für die der Stand zwischen OK und MAX umgeschaltet wird.

Die Signalisierung der Ausgänge wird über dem Nettowert der **SCHWELLE LO** betätigt.

#### **Prozedur:**

• Klicken Sie auf das Fenster des Parameters **<Schwelle Min>** oder **<Schwelle Max>,**

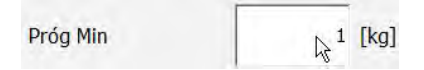

• Den Wert der Schwelle ins Editierfenster eingeben

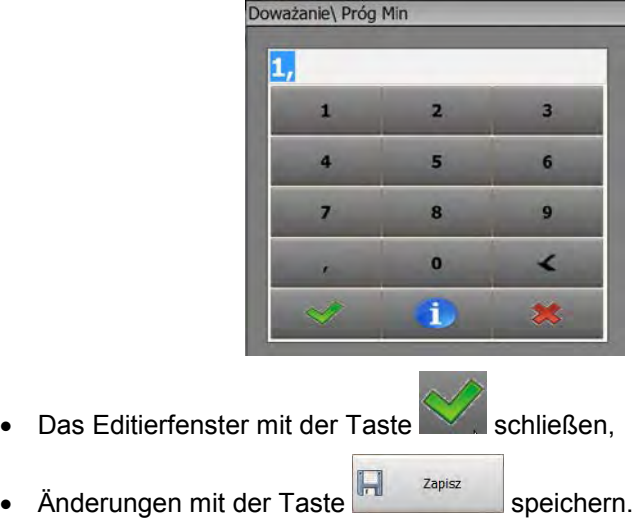

### <span id="page-43-0"></span>**13. DOSIEREN**

Das Dosieren besteht im präzisen Abmessen der Ladung zum Sollgewicht.

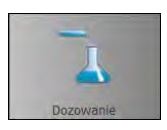

Der Parameter **<Schwelle der schnellen Dosierung>** bei der schnellen (groben) Dosierung bedeutet das Nettogewicht, unter dem ein oder einige Ausgänge aktiv sind (Ausgänge für schnelle Dosierung zugeordnet).

Der Parameter **<Schwelle der genauen Schwelle>** bei der langsamen (genauen) Dosierung bedeutet das Nettogewicht, über dem ein oder einige Ausgänge aktiv sind (Ausgänge für genaue Dosierung zugeordnet).

### **Prozedur:**

• Klicken Sie auf das Fenster des Parameters **<Schwelle der schnellen Dosierung>** oder **<Schwelle der genauen Dosierung>**

Próg dozwania szybkiego  $\int_{\mathcal{R}}$  **1** [kg]

• Den Wert der Schwelle ins Editierfenster eingeben

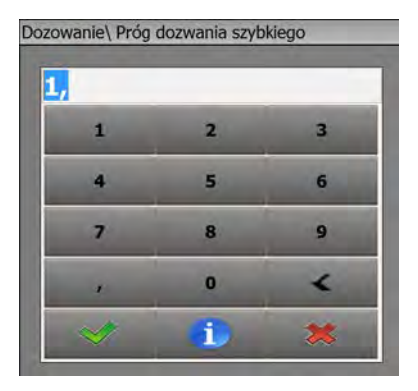

Das Editierfenster mit der Taste

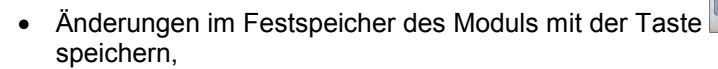

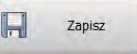

• Änderungen werden mit der Meldung bestätigt:

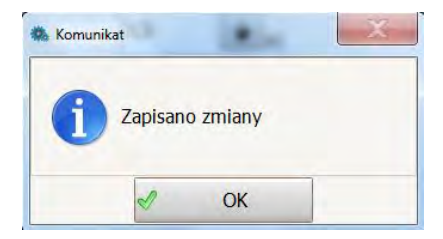

• Wenn Änderungen in den Schwellen eingeführt und gleichzeitig nicht gespeichert werden, können wir aktuelle Einstellungen mittels der Taste

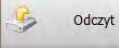

ablesen.

• Ablesung wird mit der Meldung bestätigt:

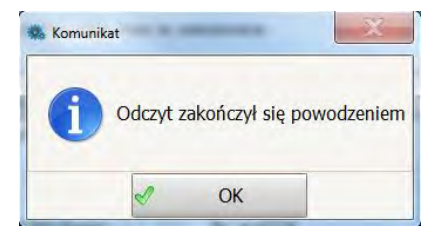

*Hinweis:* 

*Die Beschreibung der Dosierung und Bedeutung der Parameter wurde im Pkt. 9.6.1 der Bedienungsanleitung beschrieben.*

# <span id="page-45-0"></span>**14. PARAMETER IN DER DATEI**

Das Programm "MwManager" hat die Möglichkeit, eingestellte Parameter in der Datei mit dem Format **\*.sav** zu speichern. Die Funktion können wir ausnutzen, um die Einstellungen des Moduls als Sicherheitskopie zu speichern. Die Kopie kann beim Ausfall des Moduls oder bei Konfiguration der größeren Anzahl der Moduln benutzt werden.

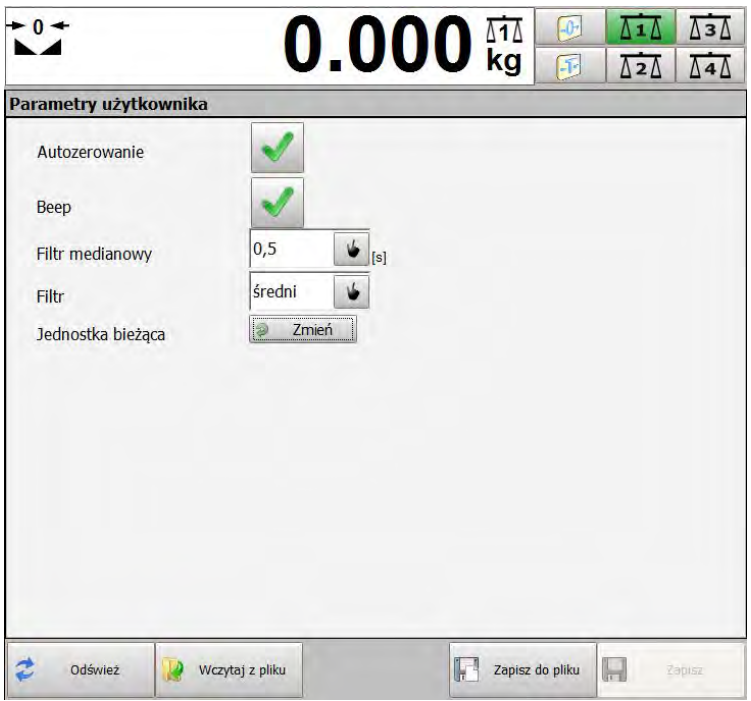

*Abb.27 Beispielhaftes Fenster mit der Option zur Speicherung und zur Ablesung aus der Datei.*

### **Dateiformat:**

MW04\_(Fabriknummer)\_RRRR-MM-DD\_HH-MM.sav

### <span id="page-46-0"></span>**14.1. In der Datei speichern**

### **Prozedur:**

• Nach Einstellung der Parameter des Moduls drücken wir die Taste Zapisz do pliku

, um die Parameter in der Datei zu speichern.

• Im Fenster des Betriebssystems speichern wir die Datei und dann drücken wir die Taste <sup>Zapisz</sup>

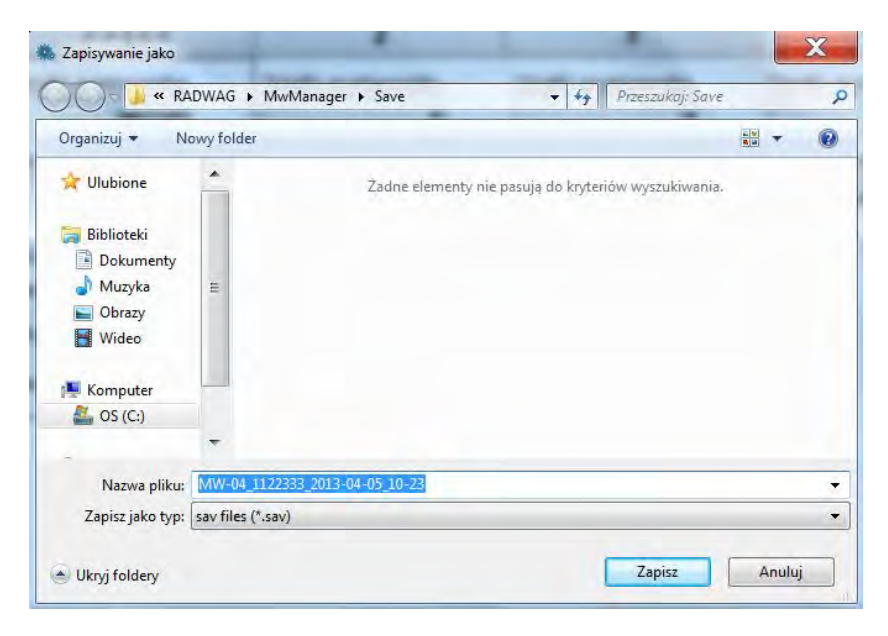

*Abb.28 Systemfenster "Speichern als"*

• Richtig gespeicherte Parameter werden mit der Meldung bestätigt:

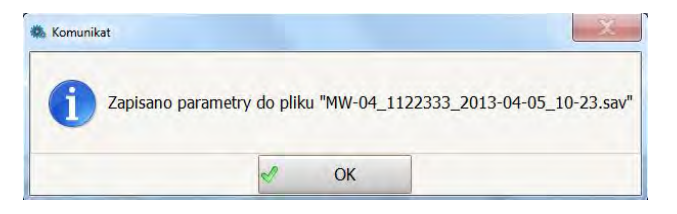

#### *Hinweis:*

*Das Aussehen des Systemfenster hängt von der Version des installierten Betriebssystems ab und kann in der Abb. 28 unterscheiden.*

#### <span id="page-47-0"></span>**14.2. Aus der Datei einlesen**

#### **Prozedur:**

- Wczytaj z pliku • Um die Parameter einzulesen, drücken wir die Taste
- Im Systemfenster wählen wir die vorher gespeicherte Datei (siehe Abb. 29) und wir drücken die Taste Ы

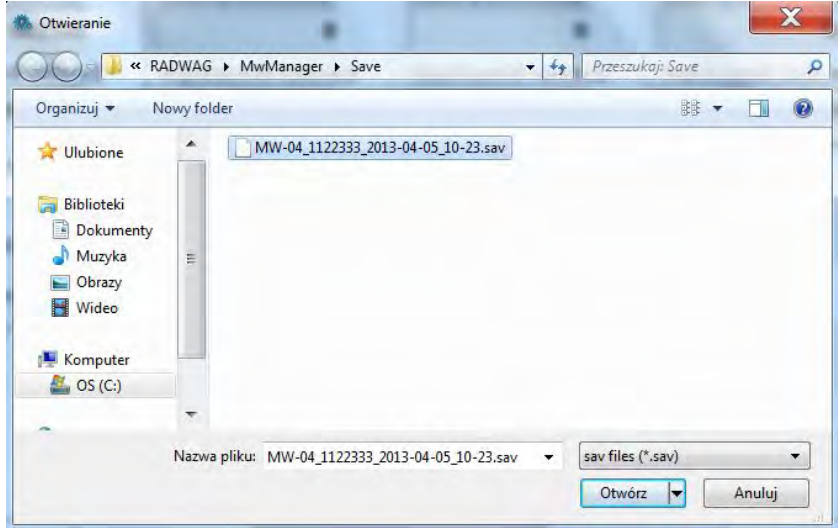

*Abb. 29 Systemfenster "Öffnen"*

• Danach im Fenster zum Einlesen der Parametergruppe markieren wir alle oder gewählte Parameter. Wir drücken **<OK>**.

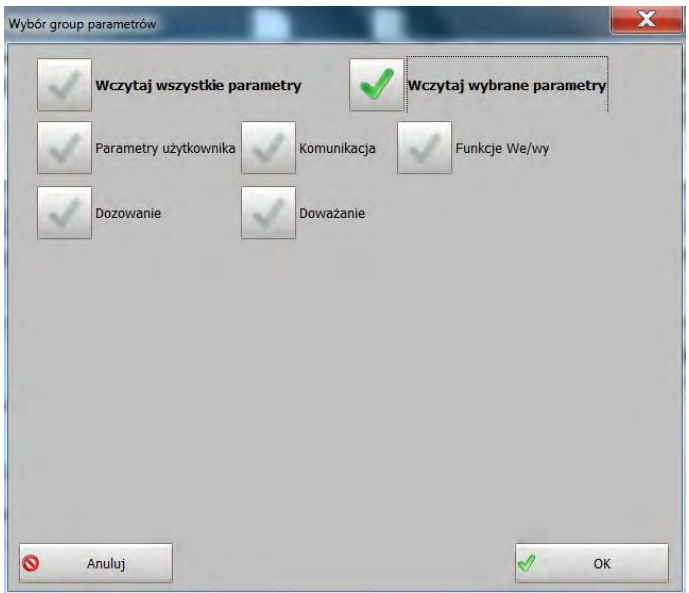

*Abb.30 Auswahlfenster für Parametergruppen.* 

• Richtig eingelesene Parameter werden mit der Meldung bestätigt:

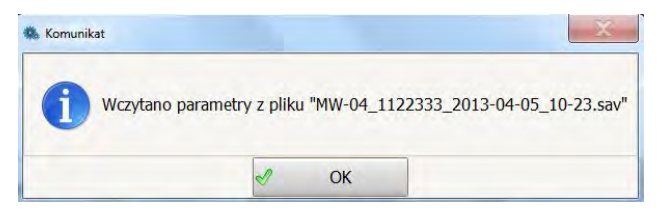

### <span id="page-48-0"></span>**15. MODUS OFFLINE**

Der Modus **Offline** betätigt gewählte Optionen des Programms ohne direkten Anschluss des Moduls. Dadurch können wir notwendige Parameter speichern, ohne physisch mit dem Gerät zu verbinden.

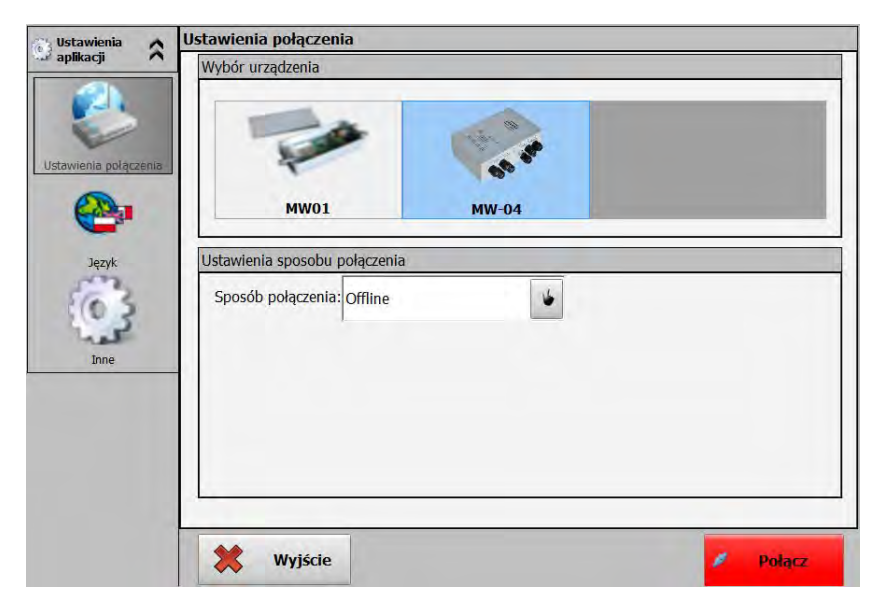

*Abb.31 Ansicht für das Fenster Inbetriebnahme des Modus Offline.*

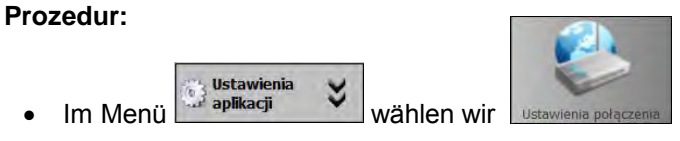

• In den Einstellungen der Verbindung wählen wir **Offline**

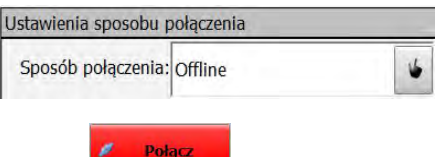

- Wir drücken die Taste
- Im Waagefenster wird die Meldung "Offline" angezeigt.

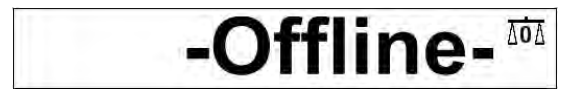

• Gewünschte Parameter einstellen und Konfiguration in der Datei speichern; Beschreibung im Pkt. 14.1.

# <span id="page-50-0"></span>**16. FEHLERMELDUNGEN**

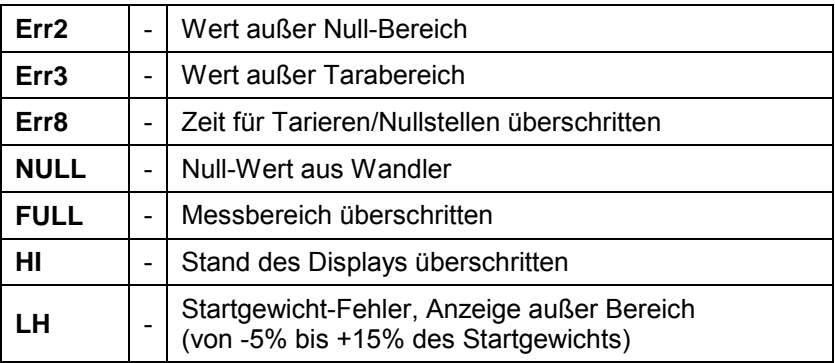

### <span id="page-50-1"></span>**17. SCHEMEN DER VERBINDUNGSKABEL**

### **Die Waage in der Standardausrüstung kann kooperieren mit:**

- Computer,
- Bondrucker KAFKA, EPSON,
- Etikettendrucker CITIZEN, ZEBRA,

### <span id="page-50-2"></span>**17.1. Kabel USB für den Drucker**

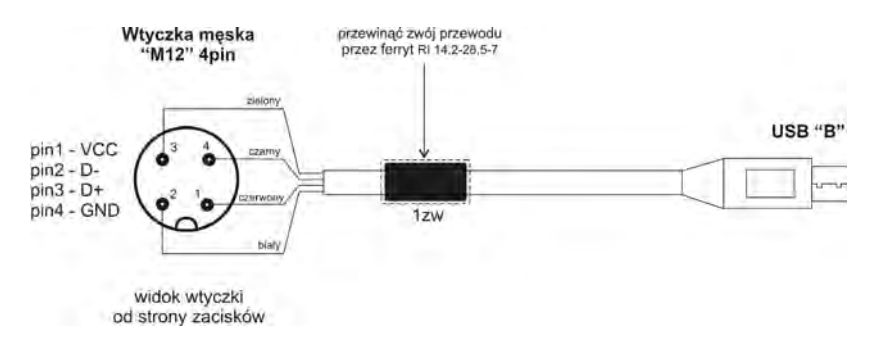

*Abb.32 Kabel USB für den Drucker - PT0087*

#### <span id="page-51-0"></span>**17.2. Kabel RS232 für die Drucker EPSON, CITIZEN**

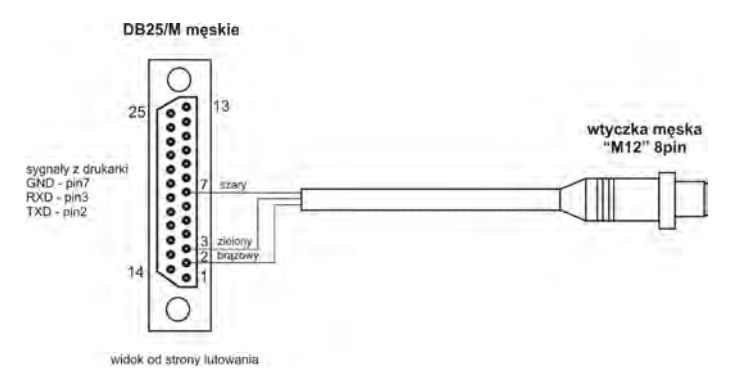

*Abb.33 Kabel RS232 für die Drucker Citizen, Epson - PT0019*

#### <span id="page-51-1"></span>**17.3. Kabel RS232 Terminal – Computer**

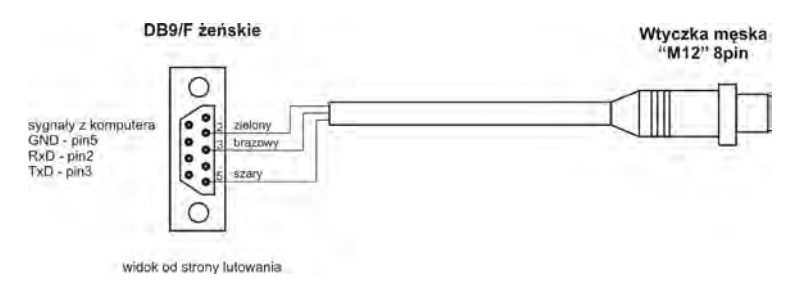

*Abb.34 Kabel RS232 Terminal – Computer PT0020*

#### <span id="page-51-2"></span>**17.4. Kabel RS232, RS485**

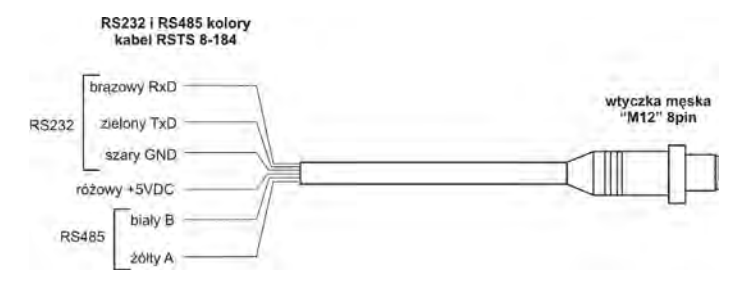

*Abb.36 Kabel RS232, RS485 – Farben der Adern* 

#### *Hinweis:*

*Die Farben der Adern für die Kabel "M12". In der Abbildung wurde das Beispiel eines Kabels dargestellt.*

### <span id="page-52-0"></span>**17.5. Kabel Ethernet**

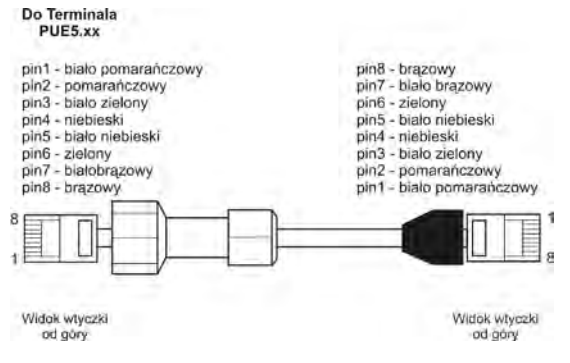

*Abb.35 Kabel für Ethernet P0212*

# <span id="page-52-1"></span>**18. SPEZIFIKATION ZUSÄTZLICHER MODULN**

Außer Standard-Interfaces besteht die Möglichkeit, die Waagen mit dem Terminal PUE 5 um zusätzliche Moduln auszubauen, die die Funktionalität des Gerätes erweitern:

- Modul zusätzliches Wandlers A/C
- Modul 4 Inputs / 4 Outputs
- Interface Profibus **DP**.

### <span id="page-52-2"></span>**18.1. Wandler A/C**

Die Anwendung der Wandler A/C erweitert die Funktionalität des Messgerätes PUE 5 um zusätzliche Plattformen. Die Platte des Wandlers A/C ist im Messgerät PUE 5 auf dem Modul MW-04 montiert. Max. Anzahl der installierten Wandler A/C beträgt 4 Stücke.

Auf dem Deckel des Gehäuses ist zusätzliche Kabelverschraubung installiert, durch die das Kabel der DMS-Wägezelle der zusätzlichen Plattform abgeleitet wird. Die Parameter aller Wandler sind identisch.

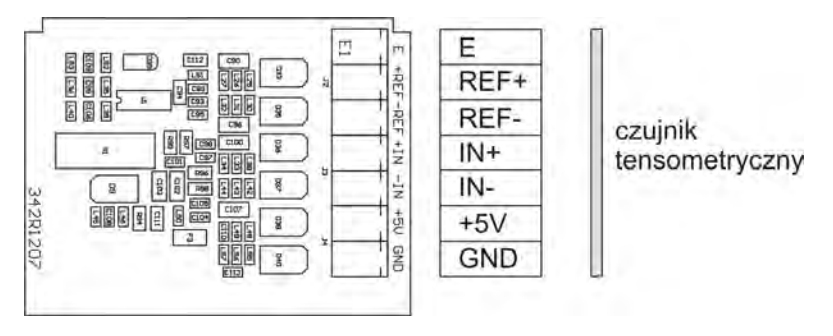

*Abb.38 Platte des Wandlers A/C* 

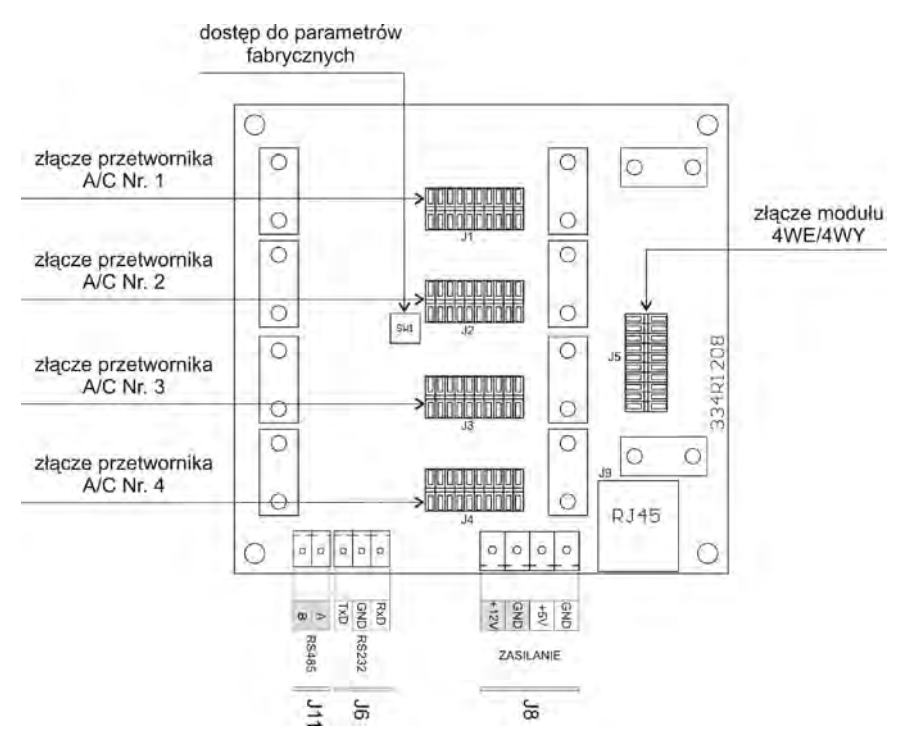

*Abb.39 Modul MW-04*

### <span id="page-54-0"></span>**18.1.1. Technische Spezifikation der Wandler A/C**

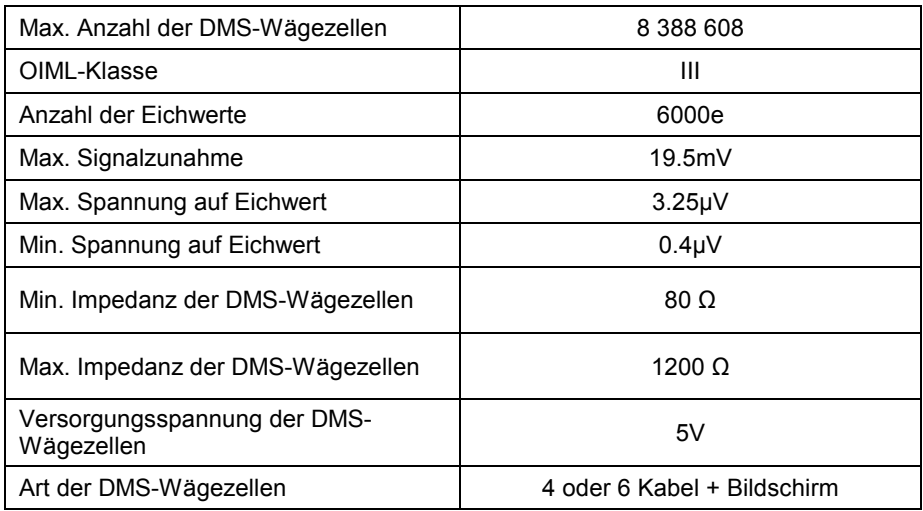

### <span id="page-54-1"></span>**18.1.2. Verbindung der DMS-Wägezellen**

#### • **Sensoren mit 6 Adern**

Für DMS-Wägezellen mit dem Kabel mit 6 Adern müssen wir Anschlüsse wie unten auf der Abbildung ausführen:

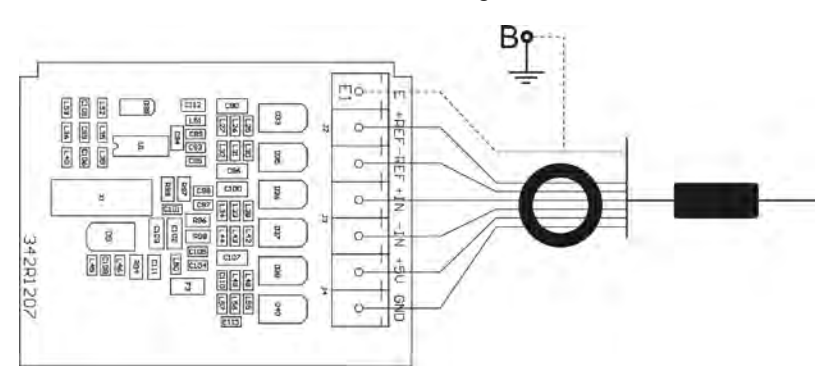

*Abb.40 Anschluß des Sensors mit dem Kabel mit 6 Adern* 

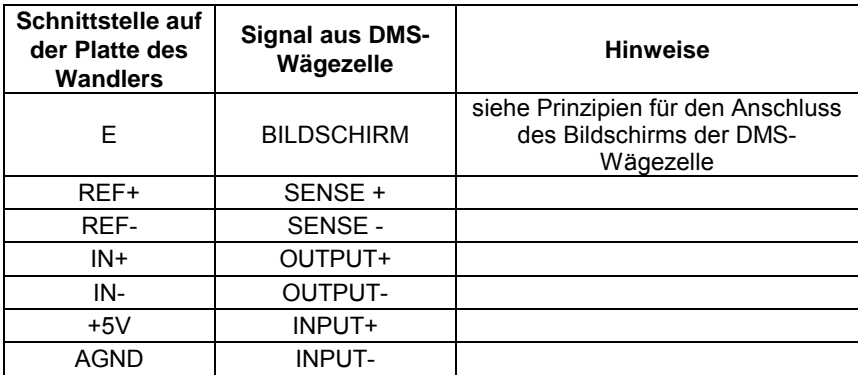

### • **DMS-Wägezellen mit 4 Adern**

Für DMS-Wägezellen mit Kabel mit 4 Adern führen wir die Verbindung wie unten auf der Abbildung aus:

Die Verbindungen zwischen REF+ und +5V sowie REF- und AGND führen wir mittels der Abschnitte des Kabels LiY 0,34mm2 aus.

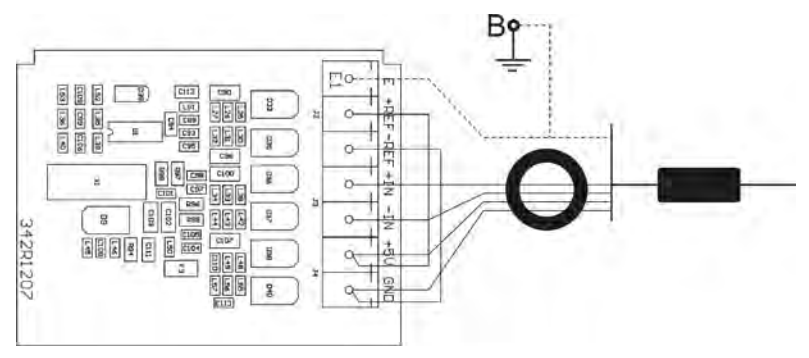

*Abb.41 Anschluß des Sensors mit dem Kabel mit 6 Adern*

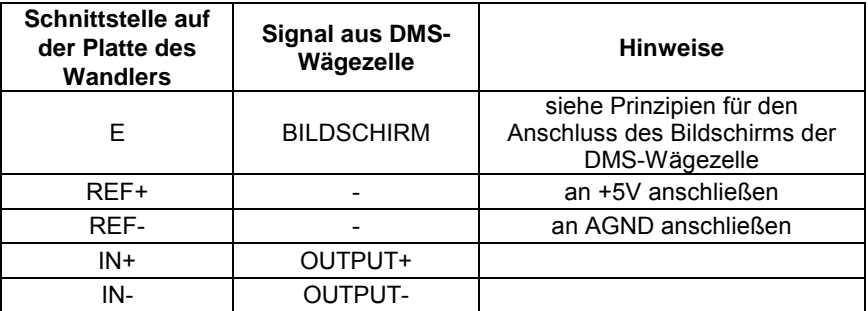

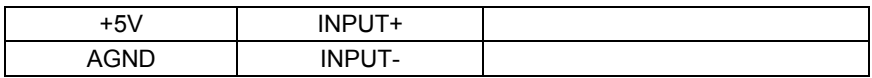

#### • **Prinzipien für den Anschluss des Bildschirms der DMS-Wägezelle**

Um den korrekten Betrieb mit der Waage sicherzustellen, sollen Prinzipien für den Anschluss des Bildschirms des Signalkabels aus der DMS-Wägezelle angewandt sein. In beiden Fällen (Plattformen mit Signalkabel mit 4 und 6 Adern) gilt das gleiche Prinzip der Verbindung des Signalkabels aus der DMS-Wägezelle:

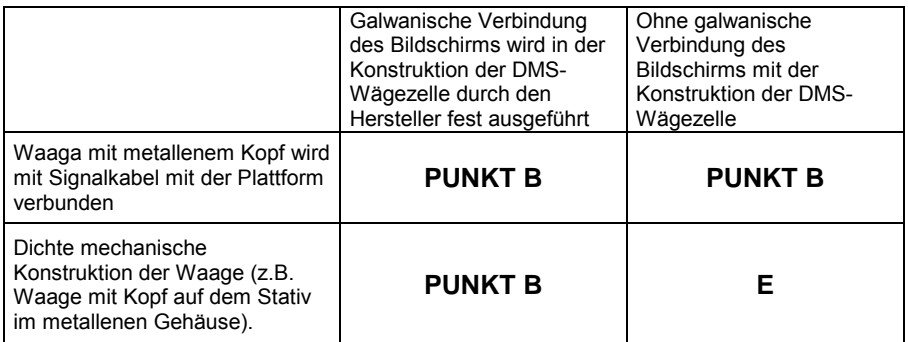

**Punkt B –** elektrische Verbindung mit dem Gehäuse des Terminals (z.B. Nadel mit Gewinde, Öffnung mit Gewinde zum Anschrauben der Lötöse),

**E** – Lötpunkt auf der Platte des Wandlers A/C

#### • **Galwanische Verbindung des Bildschirms der DMS-Wägezelle mit der Konstruktion der Plattform prüfen**

Wir prüfen mittels des Ohmmeters.

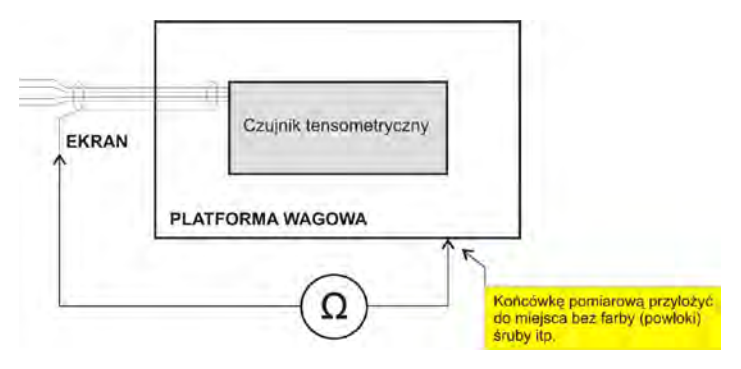

### <span id="page-57-0"></span>**18.2. Modul 4 IN / 4 OUT**

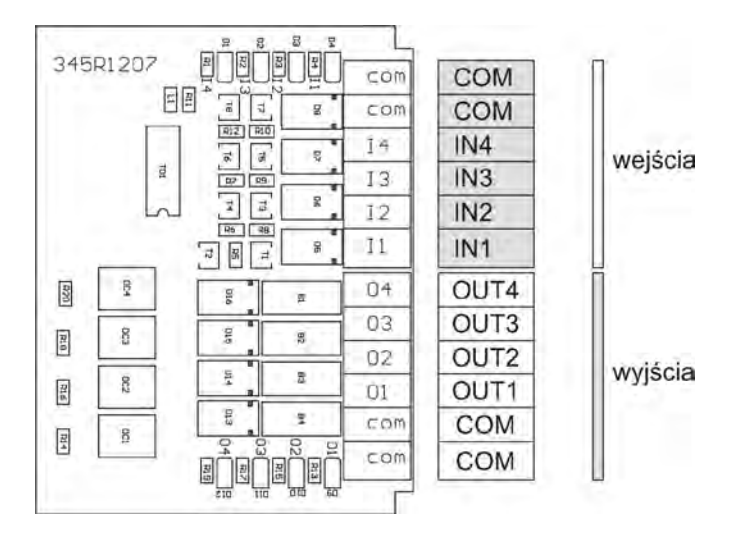

*Abb.42 Modul 4IN/4OUT – Beschreibung der Ableitungen*

Der Modul 4IN/4OUT ist im Terminal auf der Platte des Moduls MW-04 installiert (Abb. 39).

Es gibt zwei optionale Versionen verfügbar:

- 4IN/4OUT auf luftdichten Steckplätzen abgeleitet
- 4IN/4OUT mit den Kabeln durch Verschraubungen abgeleitet.

#### <span id="page-57-1"></span>**18.2.1. Technische Parameter für den Modul 4IN/4OUT**

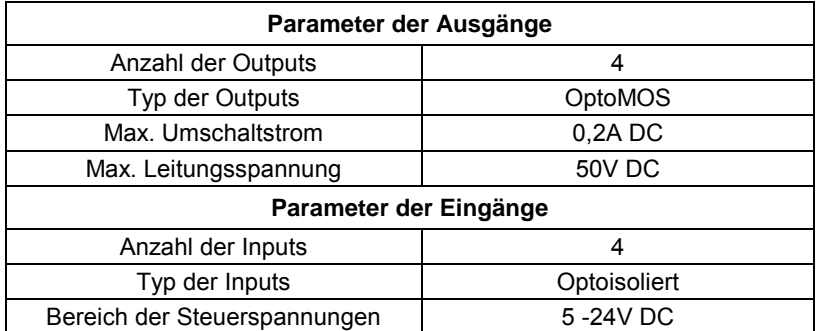

### <span id="page-58-0"></span>**18.2.2. Übersichtsschaltplan IN/OUT**

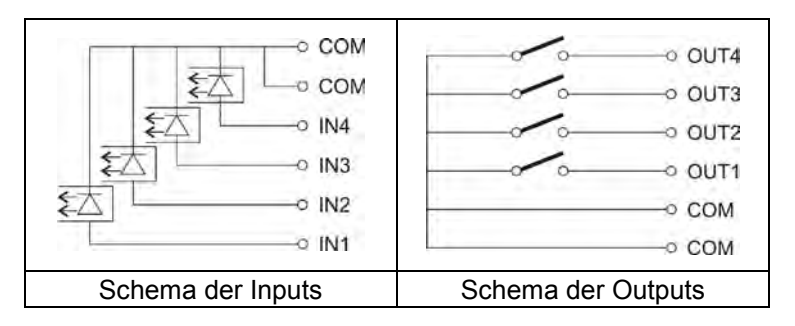

*Abb.43 Übersichtsschaltplan IN/OUT*

### <span id="page-58-1"></span>**18.2.3. 4 INPUTS / 4 OUTPUTS auf den Steckplätzen**

Die Konfiguration tritt bei optionaler Ausführung des Terminals auf. Die Signale sind auf luftdichten Steckplätzen M12 8P abgeleitet; ein für Eingänge, anderes Kabel für Ausgänge.

Die Tabelle stellt Signale auf einzelnen Kontakten des Steckplatzes dar.

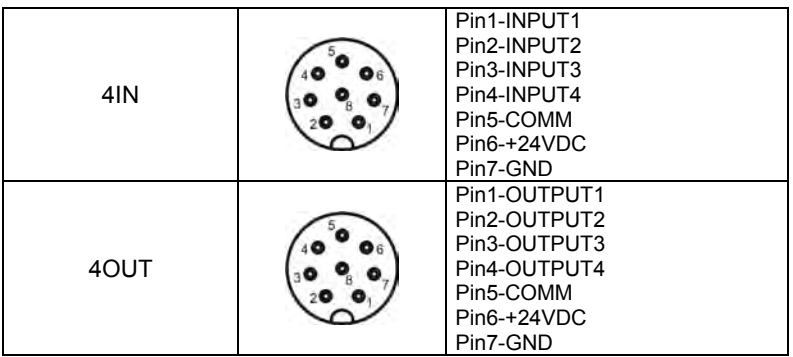

### <span id="page-58-2"></span>**18.2.4. 4 INPUTS / 4 OUTPUTS durch Kabelverschraubung**

Die Konfiguration tritt bei optionaler Ausführung des Terminals auf. Die Signale sind auf zwei Kabel abgeleitet; ein für Eingänge, anderes Kabel für Ausgänge. Die Tabelle stellt Signale auf den Adern dar:

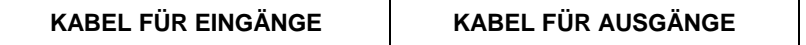

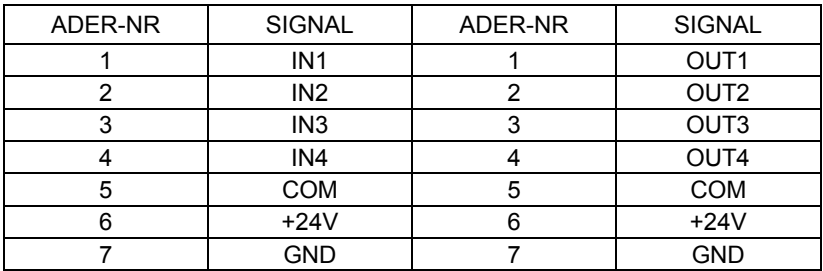

#### <span id="page-59-0"></span>**18.3. Profibus**

Die Konfiguration tritt in optionaler Ausführung des Terminals auf. Der Modul PROFIBUS ist im Terminal PUE 5 auf der Platte für die Schnitstellen montiert. Die Signale sind auf luftdichten Steckplätzen M12 5P PROFIBUS IN, PROFIBUS OUT abgeleitet (Codierung der Schnittstellen von Typ B – PROFIBUS).

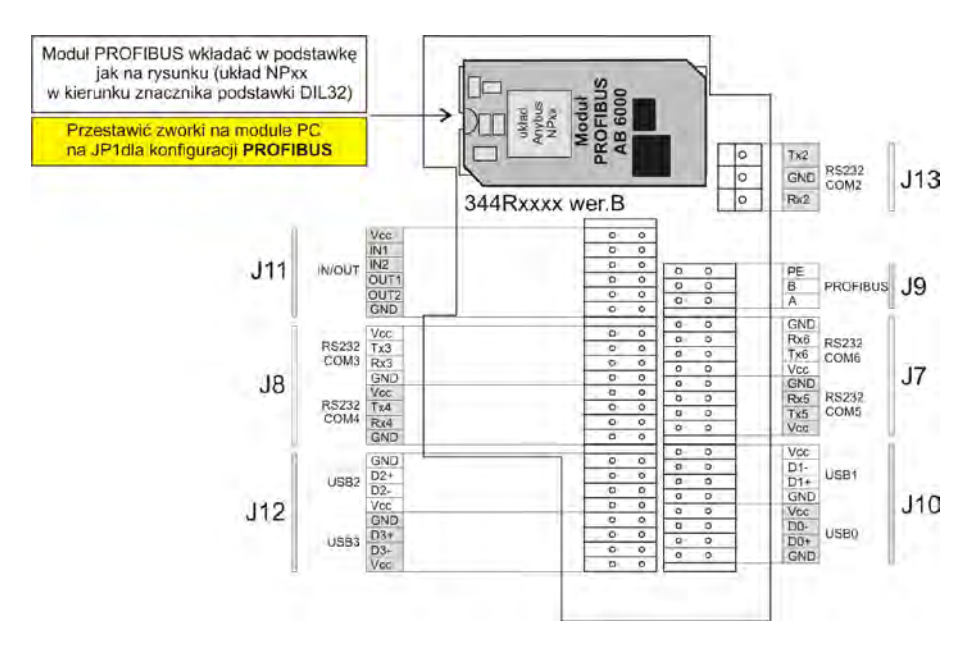

*Abb.44 Platte für die Schnittstellen mit installiertem Modul PROFIBUS*

Die Tabelle stellt die Signale auf einzelnen Kontakten des Steckplatzes dar.

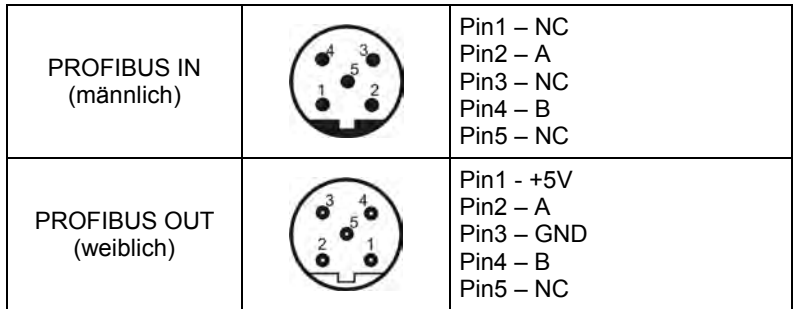

#### *Hinweis:*

*Für korrekten Betrieb muss die Konfiguration der Jumper auf dem Modul PC geändert werden – Jumper JP1*

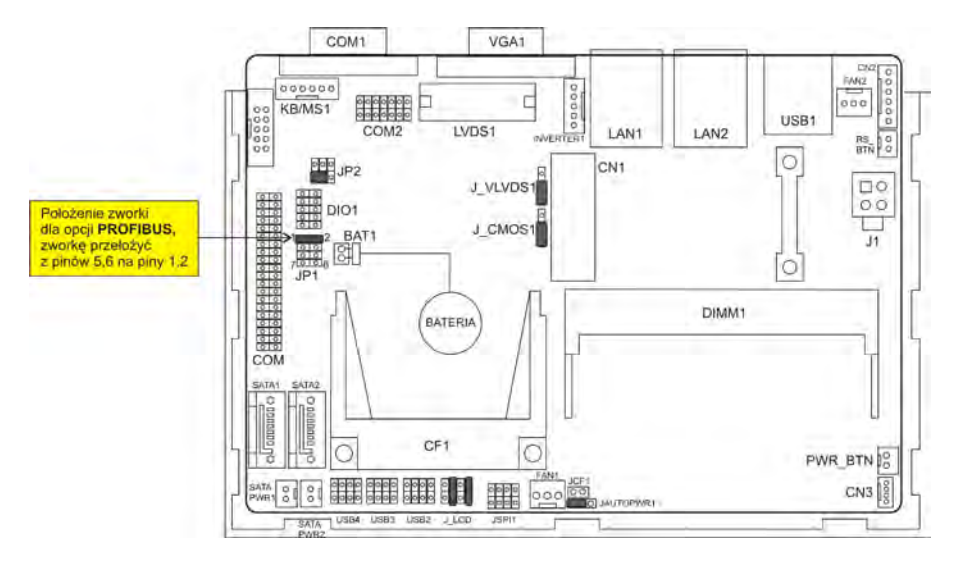

*Abb.45 Konfiguration der Jumper auf dem Modul PC für PROFIBUS*

# <span id="page-60-0"></span>**19. TECHNISCHE PARAMETER**

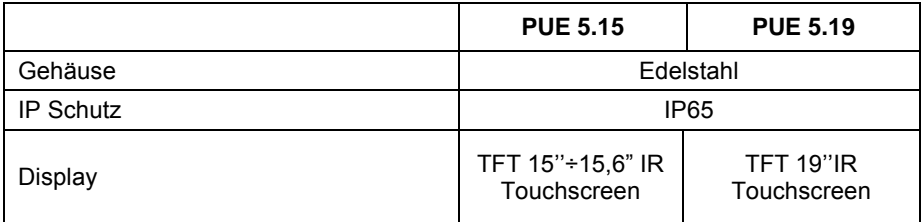

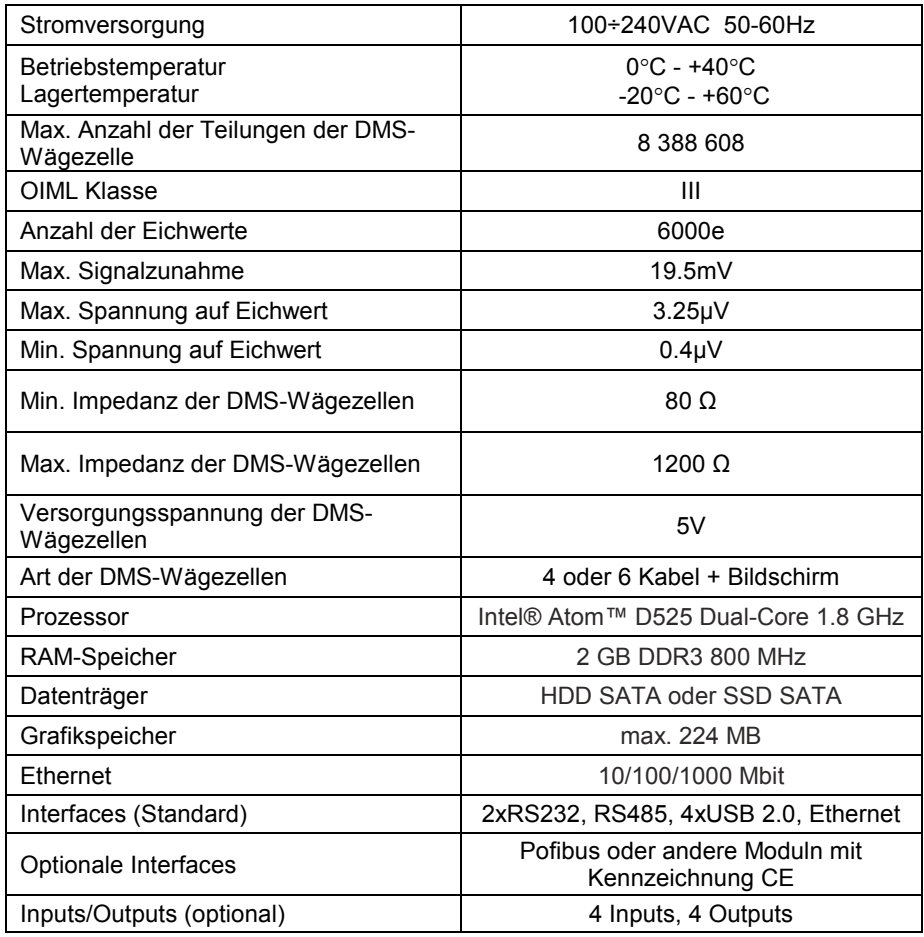

# <span id="page-61-0"></span>**20. ZUSÄTZLICHE AUSSTATTUNG**

- Modul des zusätzlichen Wandlers A/C
- Metrologische Parameter wie in der Hauptplattform
- Modul Inputs / Outputs Cusätzliche 4 Inputs / 4 Outputs
- 
- Interface Profibus DP Betrieb im Modus slave

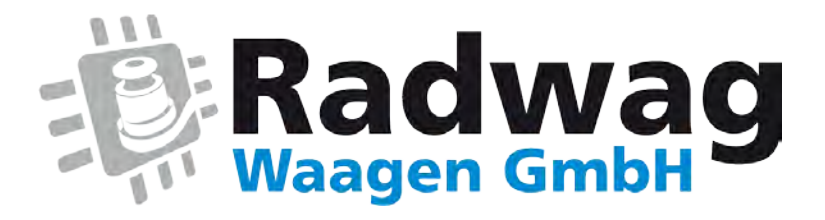

# **www.radwag-waagen.de**

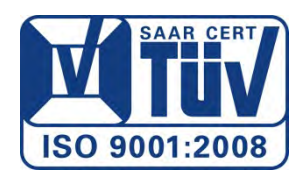